# **AK15**

### **Betriebsanleitung für Nockenschaltwerk**

Datum: 28.07.1994 Verfasser: MÜJ

Dokument Nr.: TR - EAK - BA - D - 0007 - 00 Dateiname: TR-EAK-BA-D-0007.DOC

**TR - Electronic GmbH Eglishalde 6 D-78647 Trossingen**

Telefon 07425 / 228-0 Telefax 07425 / 228-33

#### **Impressum**

TR-Electronic GmbH Postfach 78639 Eglishalde 6 D-78647 Trossingen  $(0049) 07425/228-0$ 

Copyright 1994 TR-Electronic

#### **Garantie**

Die in diesem Dokument enthaltenen Informationen können sich ohne vorherige Mitteilung ändern. TR-Electronic bietet keine Garantie irgendwelcher Art in bezug auf diese Bedienungsanleitung, einschließlich, aber nicht beschränkt auf die gesetzlichen Garantien für handelsübliche Qualität und Tauglichkeit für einen bestimmten Zweck.

#### **Druck**

Dieses Handbuch wurde mit einer Textformatierungssoftware auf einem DOS-Personal-Computer erstellt. Der Text wurde in *Arial* gedruckt.

#### **Schreibweisen**

*Kursive* Schreibweise steht für den Titel eines Dokuments oder wird zur Hervorhebung benutzt.

**Fette** Schreibweise steht für den Titel eines Dokuments oder wird zur Hervorhebung benutzt.

Courier-Schrift zeigt Text an, der auf dem Display sichtbar ist, und Menüauswahlen von Software.

″ < > ″ weist auf Tasten der Tastatur Ihres Computers hin (wie etwa <RETURN>).

#### *Hinweis*

Meldungen die nach dem Symbol "HINWEIS" erscheinen, markieren wichtige Merkmale des verwendeten Produkts

#### *Warnung*

Meldungen, die nach dem Symbol "WARNUNG" erscheinen, warnen davor, daß die Nichteinhaltung der betreffenden Anleitung oder Verfahrensweise zur Gefährdung von Menschenleben oder Materialschäden führen kann.

#### **Änderungs-Index**

#### *Hinweis*

Auf dem Deckblatt dieses Dokumentes ist der aktuelle Revisionsstand mit dem dazugehörigen Datum vermerkt. Da jedes einzelne Blatt in der Fußzeile mit einem eigenen Revisionsstand und Datum versehen ist, kann es vorkommen, daß sich unterschiedliche Revisionsstände innerhalb des Dokumentes ergeben.

Dokumenterstellung: 28.07.1994

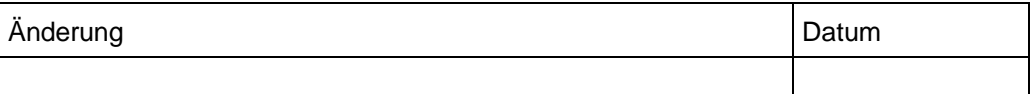

**i**

#### **Inhaltsverzeichnis**

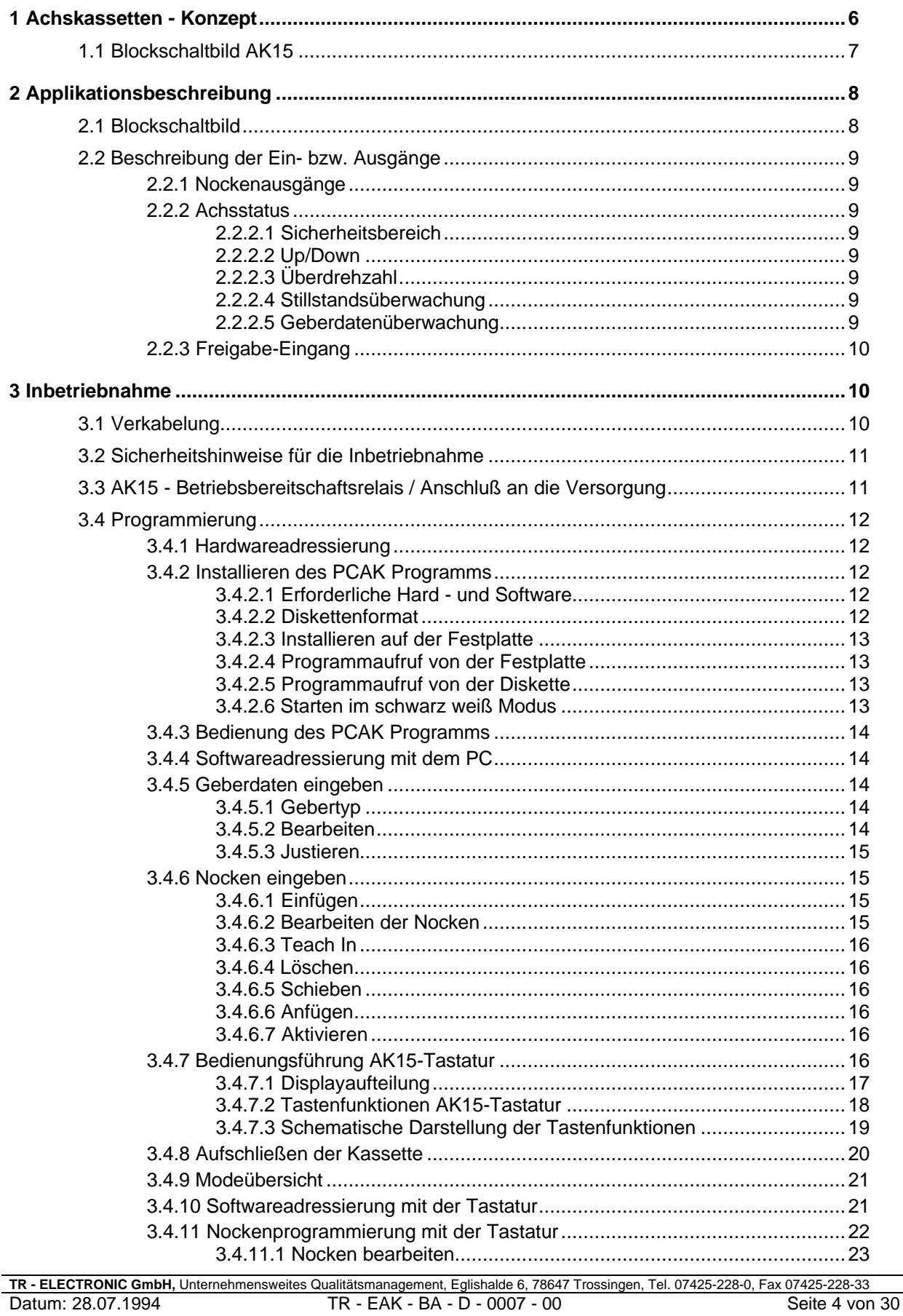

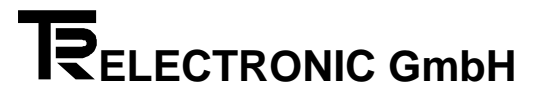

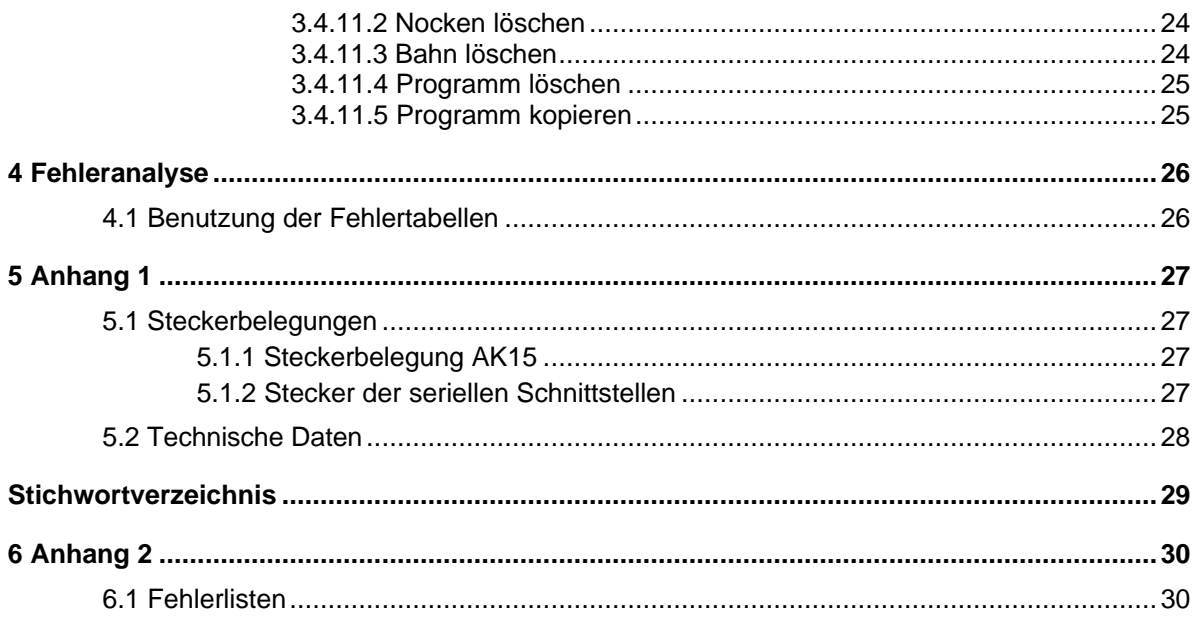

#### **1 Achskassetten - Konzept**

Die Achsenkassette AK15 bietet im Zusammenhang mit weiteren Systemkomponenten die Möglichkeit, ein komplettes Wegmeßsystem für mehrere Achsen zu realisieren und ist in der Lage auch selbst Steuerfunktionen zu übernehmen. Eine der Systemkomponenten ist der Absolutwertgeber, der seine Winkelschrittdaten zur Aufbereitung an die AK15 weitergibt. Insbesondere eignet sich die AK15 für den Anschluß von PNT-Gebern der Firma TR - Electronic. Diese Geber benutzen die RS422 Schnittstelle und sind busfähig. Der Anschluß von Gebern mit SSI (Synchron-Serielles-Interface), HAS\* oder ISI (Inkremental-Serielles-Interface) Schnittstelle ist möglich, jedoch können diese Geber an kein Bussystem angeschlossen werden.

Die Kassette zeichnet sich besonders durch ihre Flexibilität und individuelle Anpassung an gegebenen Problemstellungen aus und findet deshalb in vielen Bereichen der Wegmessung Anwendung. Die Vielfältigkeit an Einsatzmöglichkeiten verlangt aber auch anderseits eine umfangreiche Programmierung. Um für den Kunden das Programmieren der Kassette so einfach wie möglich zu machen, wird daher eine werksseitige Konfiguration für eine spezielle Applikation vorgenommen. Diese Konfiguration wird dem Kunden einmalig in Form einer Applikationssoftware auf einer PC-Diskette mitgeliefert. Somit ist der Kunde in der Lage, mit Hilfe eines PC´s, diese Konfiguration wieder zu laden.

Die Programmierung der Kassette kann sowohl durch die Tastatur, als auch über den PC erfolgen. Grundsätzlich sollte die Programmierung jedoch über den PC erfolgen. Die Gründe dafür sind nachfolgend angegeben.

- Das PCAK-Programm ist durch die Menüstruktur, durch die Verwendung einer Maus und durch die graphische Benutzeroberfläche sehr benutzerfreundlich.
- Programmierfehler, die durch die Programmierung per Tastatur entstehen können, werden ausgeschlossen.
- Volle Unterstützung des Fehleranalysesystems durch die PC-Software (Gezielte Hinweise der Fehlerursache, auch über angeschlossene Systemkomponenten).

Müssen Parameter z.B. im eingebautem Zustand der Kassette geändert werden, also wenn kein PC zu Verfügung steht, erfolgt die Programmierung über die Tastatur.

\* (TR eigenes Geberformat für erhöhte Sicherheit bei der Datenübertragung; Abkürzung für Hochgeschwindigkeits-Asynchron-Serielle Datenübertragung. )

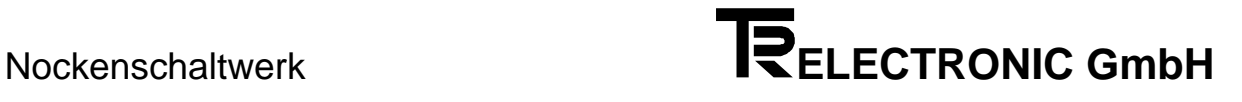

#### **1.1 Blockschaltbild AK15**

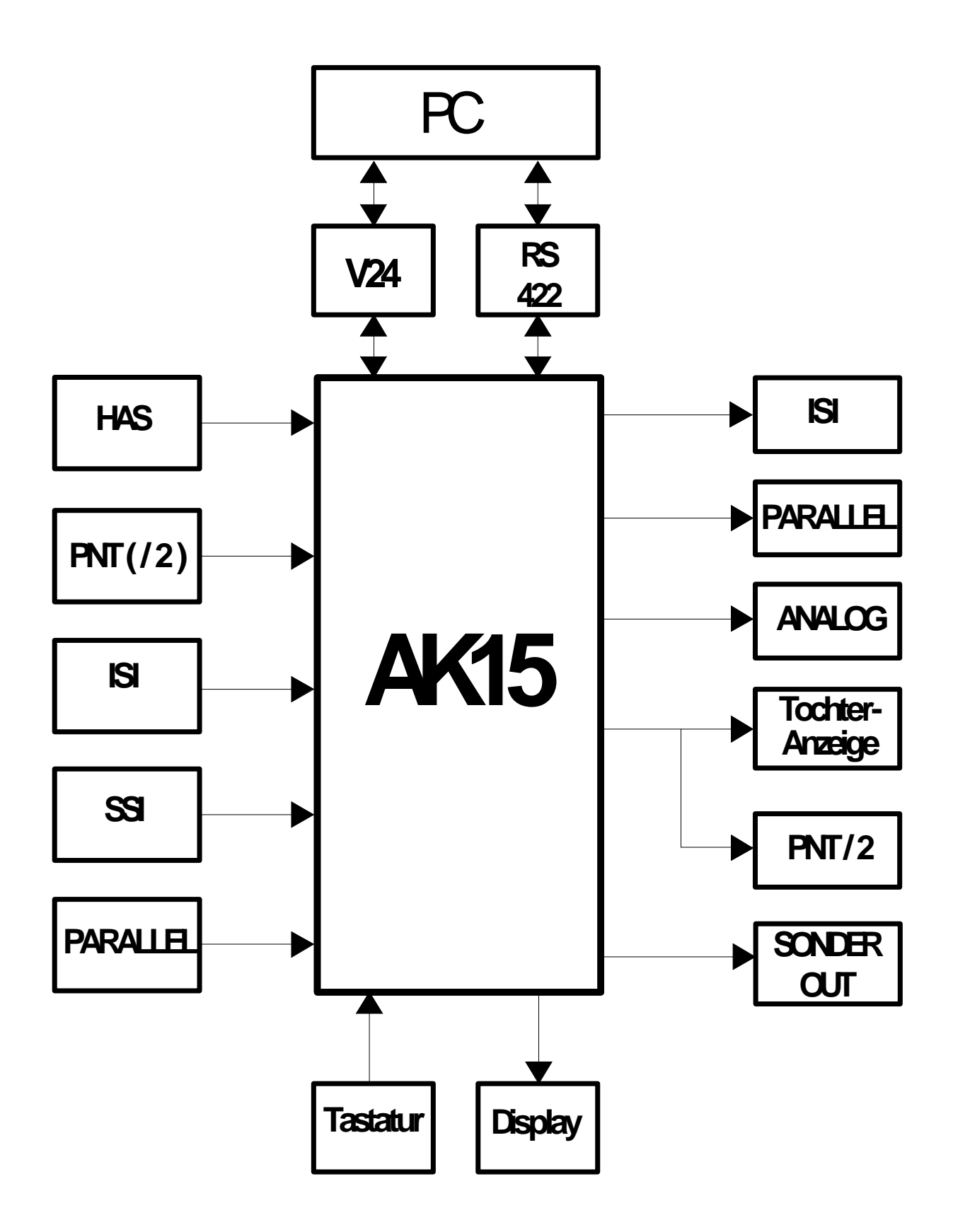

#### **2 Applikationsbeschreibung**

#### **2.1 Blockschaltbild**

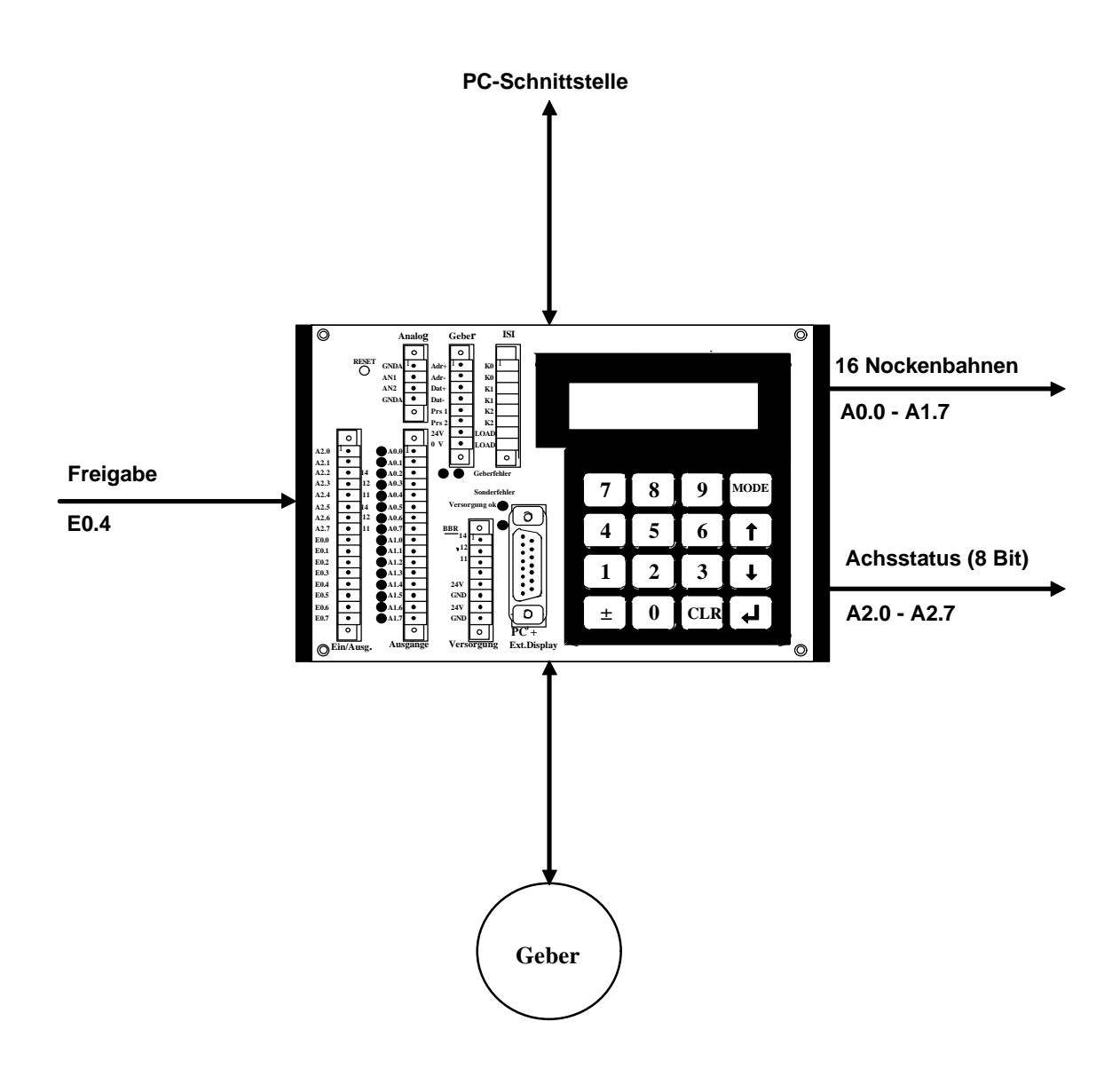

#### **2.2 Beschreibung der Ein- bzw. Ausgänge**

#### **2.2.1 Nockenausgänge**

Insgesamt stehen 16 Nockenbahnen zur Verfügung, die an den parallelen Ausgängen A0.0 bis A1.7 abgegriffen werden können. Pro Bahn wird immer nur ein Nocken zugelassen. Die Umprogrammierung eines Nockens hat eine automatische Löschung des alten Nockens in dieser Bahn zur Folge. Die Schaltpunkte der Nocken können durch Eingabe eines Zahlenwertes gesetzt werden, oder auch geteacht werden. Die Anzahl der Nockenprogramme ist auf 20 begrenzt und kann per Tastatur oder PC ausgewählt werden.

#### **2.2.2 Achsstatus**

Die Informationen des Achsstatus sind abhängig vom Anwenderprogramm. Auch wenn nur ein einziges Bit aus dem Achsstatus benötigt wird, muß über die Konfigurationswahl ein ganzes Byte (8 Bit) für die Ausgabe reserviert werden.

#### **2.2.2.1 Sicherheitsbereich**

Wenn die Geberwerte sich unterhalb der unteren oder oberhalb der oberen Sicherheitsgrenze befinden, wird der Ausgang "Innerhalb Sicherheitsgrenzen" auf "0" zurückgesetzt.

#### **2.2.2.2 Up/Down**

Die gemessene Drehrichtung wird an diesem Ausgang mit "0" für rückwärts und "1" für vorwärts gemeldet. Über eine Hysterese kann die Empfindlichkeit des Wechsels eingestellt werden.

#### **2.2.2.3 Überdrehzahl**

Der Ausgang wird von der Kassette auf "0" gesetzt, wenn der Motor die Überdrehzahl erreicht hat.

#### **2.2.2.4 Stillstandsüberwachung**

Der Ausgang "Stillstand" wird eingeschaltet, wenn der Geber sich mit weniger als ca. 20 umdr./min bewegt. Der Ausgang wird ausgeschaltet, wenn :

- kein Geber angeschlossen ist

- beim Einlesen direkt hintereinander mehr als die eingetragene Fehlerzahl auftritt.

#### **2.2.2.5 Geberdatenüberwachung**

Der Ausgang "Geberdaten gültig" ist eingeschaltet, solange die Meßwerte keine Fehler aufweisen. Sporadische Meßstörungen wirken sich nicht auf die Meßposition aus. Erst bei Überschreiten der maximalen Fehlerzahl, wird der Ausgang rückgesetzt und die falsche Position übernommen. Das erneute Setzen des Ausganges verlangt die Quittierung des Fehlers durch die Tastatur, oder durch Auslesen des Fehlers mit dem PC.

#### **2.2.3 Freigabe-Eingang**

Hardwareeingang, der mit dem Schlüsselschalter für die Maschinenfunktion "Einrichten" verbunden wird. Durch diesen Eingang werden die Zugriffsrechte auf Parameter wie Nockenprogrammierung und Nockenprogramme gesteuert.

#### **3 Inbetriebnahme**

#### **3.1 Verkabelung**

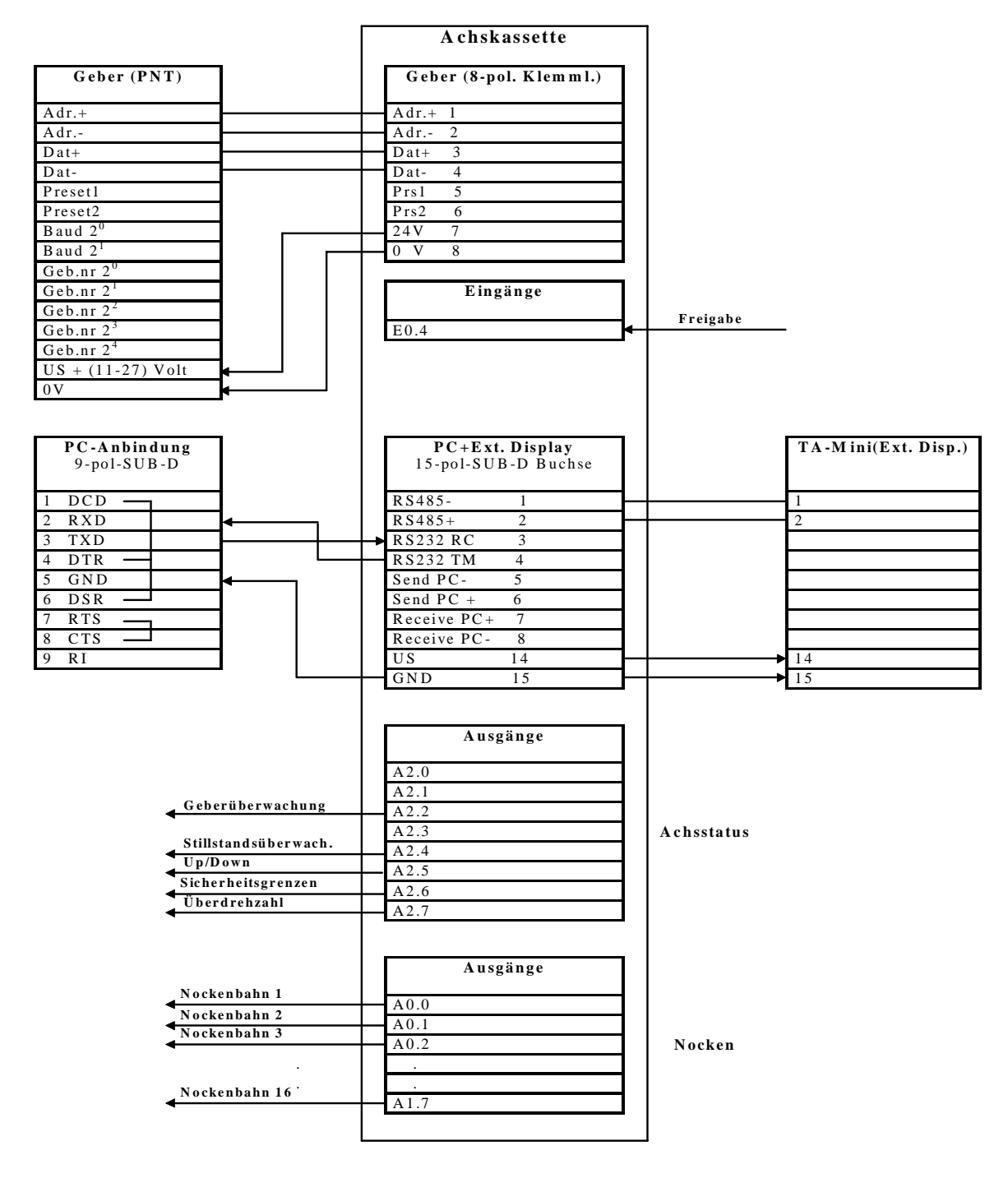

#### **3.2 Sicherheitshinweise für die Inbetriebnahme**

#### *Warnung* **:**

- Der Eingang Preset am Geber darf in Verbindung mit den AK-Achskassetten **nicht benutzt** werden.
- Betriebsfehler, die der Kassette die Kontrolle über korrekte Funktion entziehen (Programmabsturz, Hardwareausgänge defekt, Geber defekt, unzulässige Geberwerte), werden mit dem Öffnen des Betriebsbereitschaftsrelais gemeldet. Zur Rücksetzung ist eine Quittierung des Fehlers notwendig, was durch Löschen des Fehlers im Ringpuffer geschieht. Dieser Ausgang ist daher unbedingt in das eigene Sicherheitskonzept einzubinden.

#### **3.3 AK15 - Betriebsbereitschaftsrelais / Anschluß an die Versorgung**

Die Betriebsbereitschaft wird zyklisch überwacht. Die Punkte 1 - 3 müssen erfüllt sein, um Betriebsbereitschaft zu erhalten.

Der Betriebsbereitschaftsfehler F99 kann nicht gelöscht werden, sofern die Fehlerursache nicht behoben worden ist.

#### **1. Geber angeschlossen :**

Es muß mindestens ein Geber angeschlossen sein. Die Überprüfung der angeschlossenen Geber wird beim Einschalten der Kassette vorgenommen.

--> Sonderfehler 99 Info 34

#### **2. Ausgänge :**

Alle Parallelausgänge werden rückgelesen und müssen den ausgegebenen Pegel besitzen. --> Sonderfehler 99 Info 35

#### **Geberdaten :**

Alle Geberdaten müssen identisch mit den Kassettendaten sein. Der Vergleich erfolgt beim Einschalten der Kassette und es wird gegebenenfalls Fehler 05 (Info je nach Parameter) ausgegeben. z.B. Fehler 05 Info 18 ... 28.

#### **Achskassette**

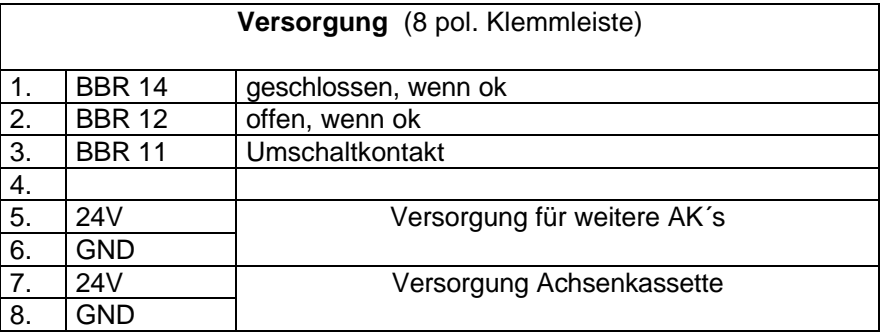

#### **3.4 Programmierung**

Jeder Geber der an die Kassette angeschlossen werden soll, muß zuerst adressiert werden, d.h. jedem Geber wird eine Nummer zugewiesen. Über diese Nummer werden die Geber auf dem Datenbus angesprochen. Übersichtshalber wird so verfahren, daß Achsnummer und Gebernummer identisch sind. Die Gebernummerprogrammierung kann über eine Codierung im Gegenstecker (Hardwareadressierung), oder auch direkt über die Geberschnittstelle erfolgen (Softwareadressierung).

#### **3.4.1 Hardwareadressierung**

Wenn die Gebernummern am Einbauort des Gebers bereits festgelegt werden sollen, kann dies mit den entsprechenden Brücken im Gegenstecker des Gebers erreicht werden. Geber, die mit dem 8 pol Harting-Stecker ausgerüstet sind, können nur durch die Kassette oder PC adressiert werden. In diesem Falle ist optional eine geberinterne Codierung per Dilschalter erhältlich.

Die folgenden Tabellen zeigen, welche Eingänge mit US = 11-27 Volt beschaltet werden müssen, um die entsprechende Gebernummer zu programmieren.

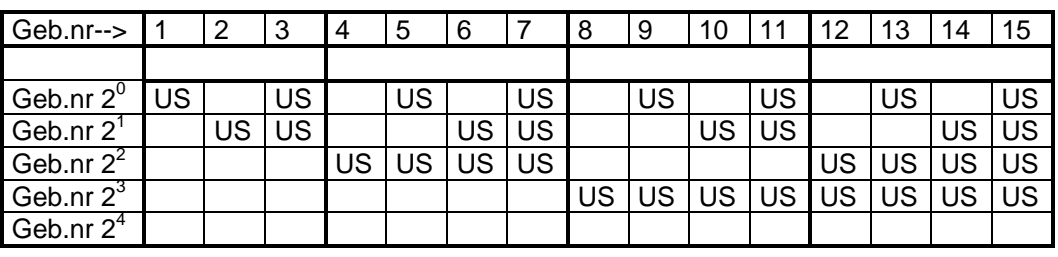

*Hinweis:* Leerfelder signalisieren, daß diese Eingänge nicht beschaltet sind.

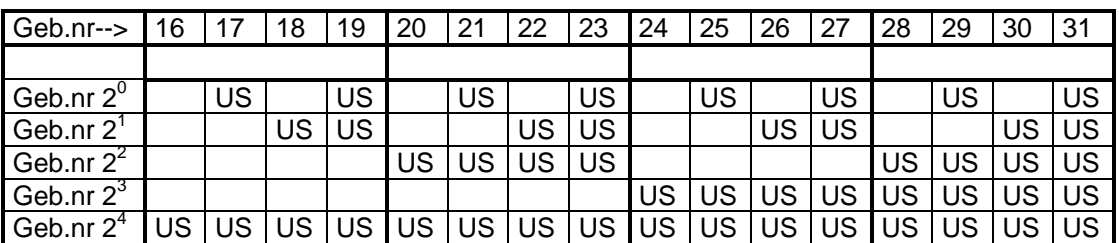

#### **3.4.2 Installieren des PCAK Programms**

#### **3.4.2.1 Erforderliche Hard - und Software**

- Einen IBM oder 100%-kompatiblen Personal Computer mit 640 K Byte Arbeitsspeicher.
- Ein 5 ¼ ″ oder 3 ½ ″ Diskettenlaufwerk.
- Ein Monochrom oder Farbmonitor mit einem Video-Adapter der im Textmodus mindestens 80 Spalten und 25 Zeilen darstellen kann.
- DOS 3.3 oder neuere DOS-Version.
- Die PCAK-Diskette

#### **3.4.2.2 Diskettenformat**

Die PCAK-Programmiersoftware ist auf einer 5 ¼ ″ Diskette (360 KByte) oder einer 3 ½ ″ Diskette (720 KByte) erhältlich. Wenn keine anderen Vereinbarungen getroffen wurden, wird die Software auf einer 3 ½ ″ Diskette ausgeliefert.

#### **3.4.2.3 Installieren auf der Festplatte**

Es wird vorausgesetzt, daß das Betriebssystem DOS bereits auf Ihrer Festplatte installiert ist.

- 1. Schalten Sie Ihren Computer ein.
- 2. Legen Sie die Programmdiskette in Laufwerk A ein
- 3. Wechseln Sie das aktuelle Laufwerk mit *a:* <RETURN> .
- 4. Geben Sie nach Erscheinen der Eingabeaufforderung (A>) folgendes ein: *install x***:\Verzeichnisname** <RETURN>. Wobei x der Laufwerksbuchstabe des Ziellaufwerks ist.

Nun wird das angegebene Unterverzeichnis auf dem Laufwerk x angelegt. In dieses Unterverzeichnis werden alle benötigten Dateien kopiert.

#### **3.4.2.4 Programmaufruf von der Festplatte**

Es wird vorausgesetzt, daß eine Verbindung zwischen der Achsenkassette und einer der seriellen PC-Schnittstelle hergestellt wurde.

*Hinweis:* Wird das Programm ohne Parameter aufgerufen, wird standardmäßig die erste serielle Schnittstelle (COM 1) benutzt und bei Benutzung einer Maus, kann diese an die zweite serielle Schnittstelle (COM 2) angeschlossen werden. Durch Aufruf des Programms mit *PCAK ?* wird eine Auflistung der Parameter gegeben die eingegeben werden müssen, um z.B. eine andere Schnittstelle auszuwählen. Soll die mitgelieferte Applikationssoftware wieder geladen werden, muß dieses Format beim Programmstart angegeben werden: *URLADEN FILENAMEX.CFG FILENAMEY.AK*

- 1. Schalten Sie Ihren Computer ein.
- 2. Geben Sie nach Erscheinen der Eingabeaufforderung (C>) folgendes ein: *cd Verzeichnisname* <RETURN>; *pcak* <RETURN>

#### **3.4.2.5 Programmaufruf von der Diskette**

Es wird vorausgesetzt, daß eine Verbindung zwischen der Achsenkassette und einer der seriellen PC-Schnittstelle hergestellt wurde.

*Hinweis:* Wird das Programm ohne Parameter aufgerufen, wird standardmäßig die erste serielle Schnittstelle (COM 1) benutzt und bei Benutzung einer Maus, kann diese an die zweite serielle Schnittstelle (COM 2) angeschlossen werden. Durch Aufruf des Programms mit *PCAK ?* wird eine Auflistung der Parameter gegeben die eingegeben werden müssen, um z.B. eine andere Schnittstelle auszuwählen. Soll die mitgelieferte Applikationssoftware wieder geladen werden, muß dieses Format beim Programmstart angegeben werden: *URLADEN FILENAMEX.CFG FILENAMEY.AK*

- 1. Schalten Sie Ihren Computer ein.
- 2. Legen Sie die Programmdiskette in Laufwerk A ein.
- 3. Wechseln Sie das aktuelle Laufwerk mit *a:* <RETURN> .
- 4. Geben Sie nach Erscheinen der Eingabeaufforderung (A>) folgendes ein: *pcak* <RETURN>

#### **3.4.2.6 Starten im schwarz-weiß-Modus**

Laptops mit LCD- oder Plasmabildschirmen >>emulieren<< normalerweise einen Farbbildschirm, d.h. sie stellen Farben durch verschiedene Helligkeitsgrade dar. Dadurch kann es vorkommen, daß Teile des Menüs nur schlecht oder gar nicht lesbar sind. Um eine Anzeige im schwarz-weiß-Modus zu erreichen, müssen Sie vor dem Starten des Programms den DOS-Befehl "**MODE BW80**" eingeben.

#### **3.4.3 Bedienung des PCAK Programms**

Nach dem Programmstart wird ein Fenster geöffnet und es muß eine Konfiguration ausgewählt werden. Nach diesem Vorgang wird ein neues Fenster geöffnet und es kann ausgewählt werden, ob Geberdaten bzw. Nockendaten editiert werden sollen. Die Aktivierung der Auswahl geschieht durch die Eingabe des gelb hervorgehobenen Buchstabens, oder durch Anklicken mit der Maus. Danach werden auf der linken Bildschirmseite die jeweiligen Optionen aufgezeigt, die unter den Geberdaten bzw. Nockendaten bearbeitet werden können. Wird eine Option ausgewählt, wird das dazugehörige Dialogfenster geöffnet und es können Daten editiert werden. Eine Zahleneingabe muß durch Drücken der <RETURN> - Taste bestätigt werden. Um ein geöffnetes Fenster wieder zu verlassen, muß zuvor die Schaltfläche "Fertig" oder "Ok" betätigt werden.

#### **3.4.4 Softwareadressierung mit dem PC**

Nach dem Programmstart wird aus der Menüleiste das Menü ÜBERTRAGEN mit der Eingabe <Alt>- <T> aktiviert. Das dazugehörige Pull-Down-Menü wird aufgeklappt und mit der Pfeiltaste wird auf die Option PROGRAMMIERE PNT-GEBERNUMMER gesprungen und durch die <RETURN>-Taste aktiviert. Das Fenster Bus initialisieren wird geöffnet und gibt genaue Anweisungen über die Vorgehensweise der Gebernummerprogrammierung.

#### **3.4.5 Geberdaten eingeben**

#### **3.4.5.1 Gebertyp**

Wählen Sie hier aus, was für einen Geber Sie an einer Achse der AK betreiben wollen. Zur Auswahl stehen Drehgeber und Linearmaßstäbe, bei einer AK15 mit mehreren Achsen zusätzlich kein eigener Geber.

Wenn Sie einen Drehgeber wählen, stellen Sie bitte im Programm die Werte der Geberauflösung ein, indem Sie in den Eingabezeilen mit den Pfeiltasten solange blättern, bis die auf dem Typenschild des Gebers vermerkten Werte erscheinen.

Wenn Sie einen Linearmaßstab wählen, dann geben Sie in die Eingabezeile bitte die auf dem Typenschild vermerkte Stablänge ein.

Wählen Sie bei der AK15 mit mehreren Achsen den Typ kein eigener Geber, dann ist in die Eingabezeile die Achsnummer einzugeben, bei der diese Achse "mithört".

*Hinweis*: Werden die Originaldaten des Gebers nicht korrekt eingegeben, dann ist keine Übertragung der Daten in die AK möglich, bzw. der Betrieb nicht zulässig.

#### **3.4.5.2 Bearbeiten**

Bearbeiten Sie hier die zur Skalierung des Istwerts notwendigen Parameter

#### **1.) Drehgeber**

Für die Skalierungsparameter gilt folgende Formel:

Schritte pro Meßlänge

Anzahl Schritte/Umdrehungen = -------------

Umdrehungen pro Meßlänge Zähler ------------------------------------------------

Umdrehungen pro Meßlänge Nenner

#### *Hinweis:*

Bei linearen Strecken sollte Umdrehungen pro Meßlänge Nenner immer 1, und Umdrehungen pro Meßlänge Zähler als 2er Potenz gewählt werden.

#### **2.) Linearmaßstäbe**

Für die Skalierungsparameter gilt folgende Formel:

Schritte pro Meßlänge Anzahl Schritte/mm = ----------------------------------------------------------- Stablänge in mm

Diese Formeln sind je nach Anwendungsfall umzustellen, um nicht bekannte Parameter auszurechnen.

#### **Erklärung der Begriffe**

#### **Meßlänge**

Die Meßlänge ist der Endwert in skalierten Schritten, den der Istwert maximal annehmen kann. Wird über diese Anzahl hinausgefahren, dann fängt das System wieder bei Null an zu zählen. Beim Linearmaßstab wird in der Istwertanzeige "Messende" angezeigt. Der Istwert bewegt sich im Bereich von 0 .. (Meßlänge -1)

#### **Anzahl Umdrehungen pro Meßlänge**

Die Anzahl Umdrehungen pro Meßlänge gibt an, wieviele Umdrehungen der Geber machen soll, bis die Anzahl Schritte pro Meßlänge erreicht ist. Da diese Anzahl zum einen eine ganze Zahl sein kann (mit Nenner = 1), zum anderen aber auch ein ungeradzahliges Übersetzungsverhältnis entstehen kann, muß das Verhältnis als Bruch eingegeben werden.

#### **3.4.5.3 Justieren**

Öffnet ein Dialogfenster, in dem der Istwert der aktuell ausgewählten Achse angezeigt wird. Durch die Eingabe eines Wertes und die Bestätigung der Schaltfläche Justieren, wird der Geberwert auf den eingegebenen Wert gesetzt.

#### **3.4.6 Nocken eingeben**

Das Fenster zeigt in der Nockentabelle immer die aktuellen Nocken der angewählten Achse, mit dem ausgewählten Nockenprogramm an. Die Achs- bzw. Programmnummer kann durch Aktivierung des Menüs PROGRAMM eingestellt werden.

#### **3.4.6.1 Einfügen**

Öffnet ein Dialogfenster, in dem ein **neuer Nocken** in die aktuell ausgewählte Nockentabelle eingefügt wird.

#### **3.4.6.2 Bearbeiten der Nocken**

Öffnet ein Dialogfenster, in dem der aktuell in der Nockentabelle ausgewählte Nocken bearbeitet wird.

#### **3.4.6.3 Teach In**

Öffnet ein Dialogfenster mit einer Istwertanzeige der aktuellen Achse, in dem die Umschaltpunkte eines neuen Nocken direkt aus der Istwertanzeige übernommen werden können.

#### **3.4.6.4 Löschen**

Löscht den in der Nockentabelle aktuell ausgewählten Nocken.

#### **3.4.6.5 Schieben**

Öffnet ein Dialogfenster, in dem alle Nocken einer Bahn, oder alle Nocken aller Bahnen um einen ganzzahligen Wert verschoben werden können.

#### **3.4.6.6 Anfügen**

Fügt in der Programmliste eine neue Programmnummer ein und kann unter dem Menü PROGRAMM angewählt werden.

#### **3.4.6.7 Aktivieren**

**Aktiviert** in der AK das in der Programmliste aktuell ausgewählte **Nockenprogramm**. Dieser Punkt muß zwingend durchgeführt werden, damit das entsprechende Nockenprogramm von der AK ausgeführt werden kann.

#### **3.4.7 Bedienungsführung AK15-Tastatur**

Die Programmierung der AK15 über die Tastatur ist in die Modeebene und die Parameterebene eingeteilt.

Jedem Mode sind Parameter einer bestimmten Art zugeordnet. In der Anzeige werden Informationen über die jeweilige Auswahl ausgegeben. Außerdem werden in jeder Ebene die Achsnummer, der in dieser Achse zuletzt aufgetretene Fehler und der letzte Fehler, der die gesamte Kassette betrifft, angezeigt.

In beiden Ebenen kann man die Achse umschalten. Befindet man sich im Mode Schlüssel (0) oder Achs-Definitionen (1), so kann man in jede Achse von 1 bis 31 wechseln, ansonsten kann man nur in die editierten Achsen gelangen.

In der Modeebene kann man die verschiedenen Modes, die für den eingestellten Programmtyp und den jeweiligen Schlüssel gültig sind, durchblättern. Dabei werden die Mode-Nummer und die dazugehörige Überschrift angezeigt.

In der Parameterebene kann man die Parameter des ausgewählten Mode durchsuchen. In der Anzeige erscheinen der Parametertext und der Parameterwert. Bei einigen Parametern werden zusätzlich 6 Textstellen eingeblendet, die den Datenwert erläutern.

In dieser Ebene können die bestehenden Programmierungen mit Ziffern- und Vorzeicheneingaben geändert und die Übernahme in den Speicher aktiviert werden. Bei Dateneingaben erscheint der eingegebene Wert anstelle des Parameterwertes und es wird zusätzlich ein Zeichen (" ") ausgegeben, das anzeigt, daß man sich in der Werteeingabe befindet. Wird die Übernahme des Wertes ausgelöst und damit die Eingabe abgeschlossen, so erhält man über die ca. ½ Sek. erscheinenden Meldung "DATA OKAY" oder "DATA ERROR" die Kontrolle, ob der Eingabewert übernommen wurde oder nicht. Anschließend wird wieder der Parameterwert ausgegeben.

#### **3.4.7.1 Displayaufteilung**

• Modeebene

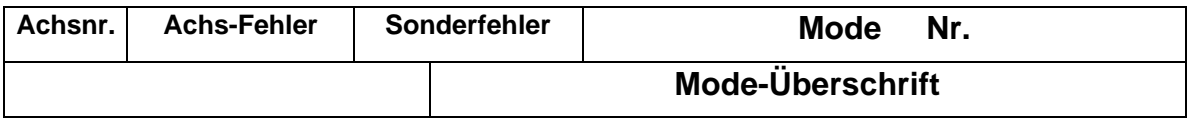

• Parameterebene

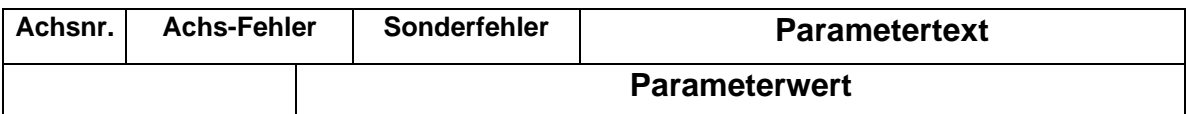

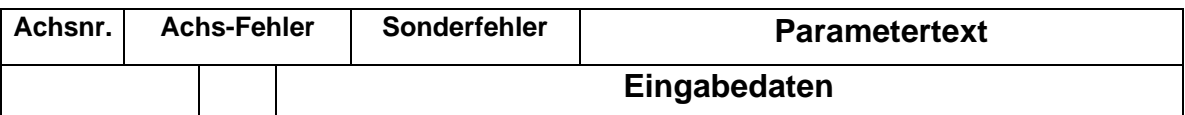

#### *Hinweis:*

Die Fehlermeldungen sind in drei Kategorien eingeteilt:

- 1. **Fxx** Fehler in der angewählten Achse
- 2. **Sxx** Sonderfehler, achsunabhängig (vorrangig)
- 3. **Wxx** Warnung, evt. Grenzwerte überschritten, sonst ohne Auswirkung

Mehr über Fehlerbehandlung im Kapitel 4 Fehleranalyse

#### **3.4.7.2 Tastenfunktionen AK15-Tastatur**

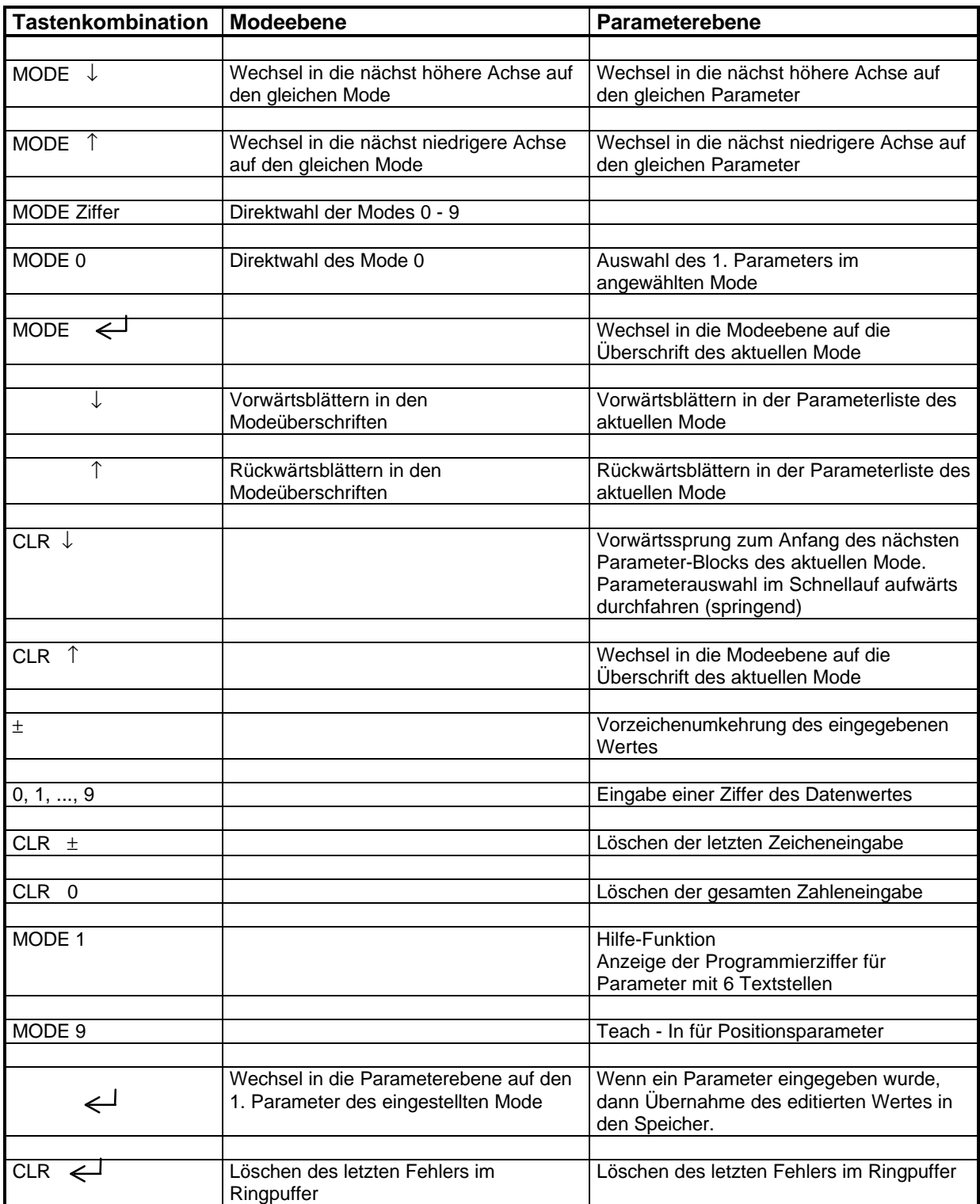

#### *Hinweis:*

Wenn mehrere Tasten gleichzeitig betätigt werden müssen, dann mit der links aufgeführten beginnen. Zuletzt wird die rechte Taste gedrückt. Beim Loslassen genau umgekehrt verfahren.

#### **3.4.7.3 Schematische Darstellung der Tastenfunktionen**

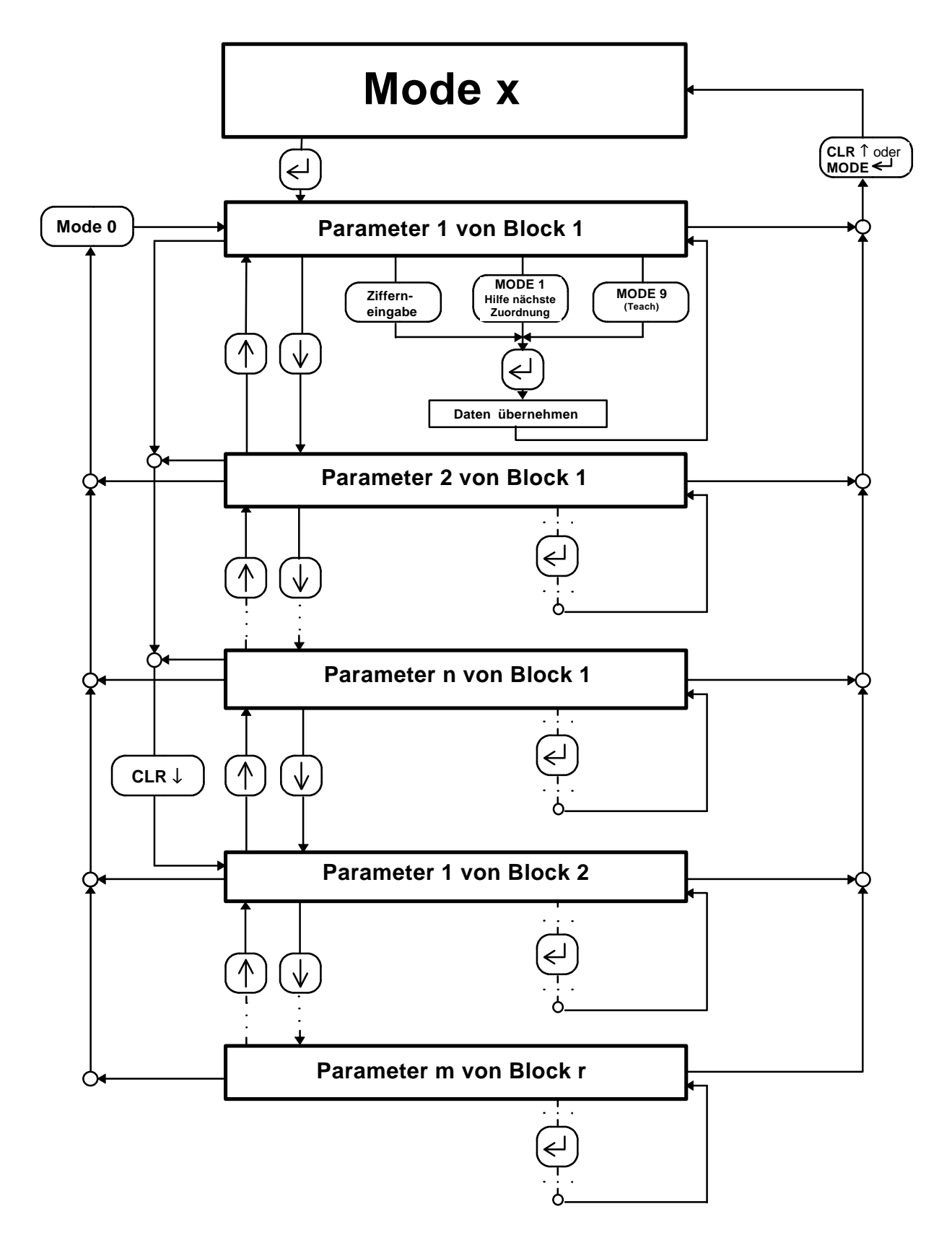

#### **3.4.8 Aufschließen der Kassette**

Nach dem Einschalten der Spannung ist die Kassette immer verschlossen und es sind nur die Daten im Anzeige-Mode (**Mode 5**) anwählbar. Alle Parameter sind über einen dreistufigen Nummernschlüssel vor unzulässigen Eingaben geschützt. Somit regelt der Schlüssel die Zugriffsrechte der verschiedenen Anwender. Soll eine Parametereingabe erfolgen, so muß im **Mode 0** eine der folgenden Schlüsselnummern eingegeben werden.

Für Maschinenbediener: Schlüssel 0 (ohne Schlüssel) und Schlüssel 1 (1234) [nur Kontrolle]

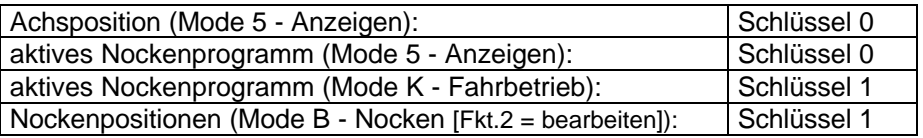

Für Maschineneinrichter: Schlüssel 1 und Nockenprogrammierfreigabe [Kontrolle und mit Nockenprogrammierfreigabe auch Veränderung]

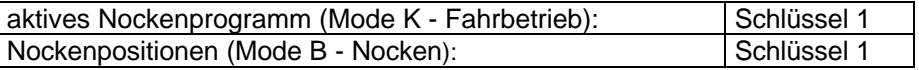

Für Inbetriebnahmepersonal: Schlüssel 2 (1212) [Kontrolle und Veränderung]

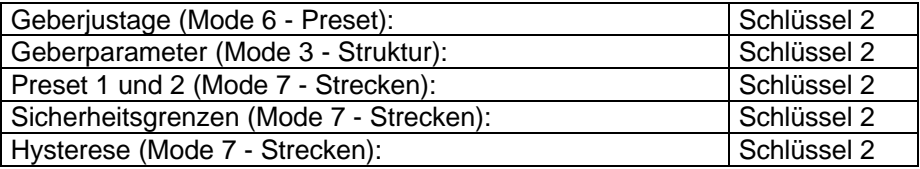

#### **3.4.9 Modeübersicht**

Die Übersicht zeigt die max. Anzahl von Modes die unter dem Anwenderprogramm **Nockenschaltwerk** eingeblendet werden können. Überflüssige Modes werden abhängig vom Programmtyp des Anwenderprogrammes, von Strukturparametern und vom eingegebenen Schlüssel vollständig ausgeblendet.

Auch innerhalb der Daten eines Modes wird so verfahren, d.h., die Parameter werden automatisch auf ein Minimum begrenzt.

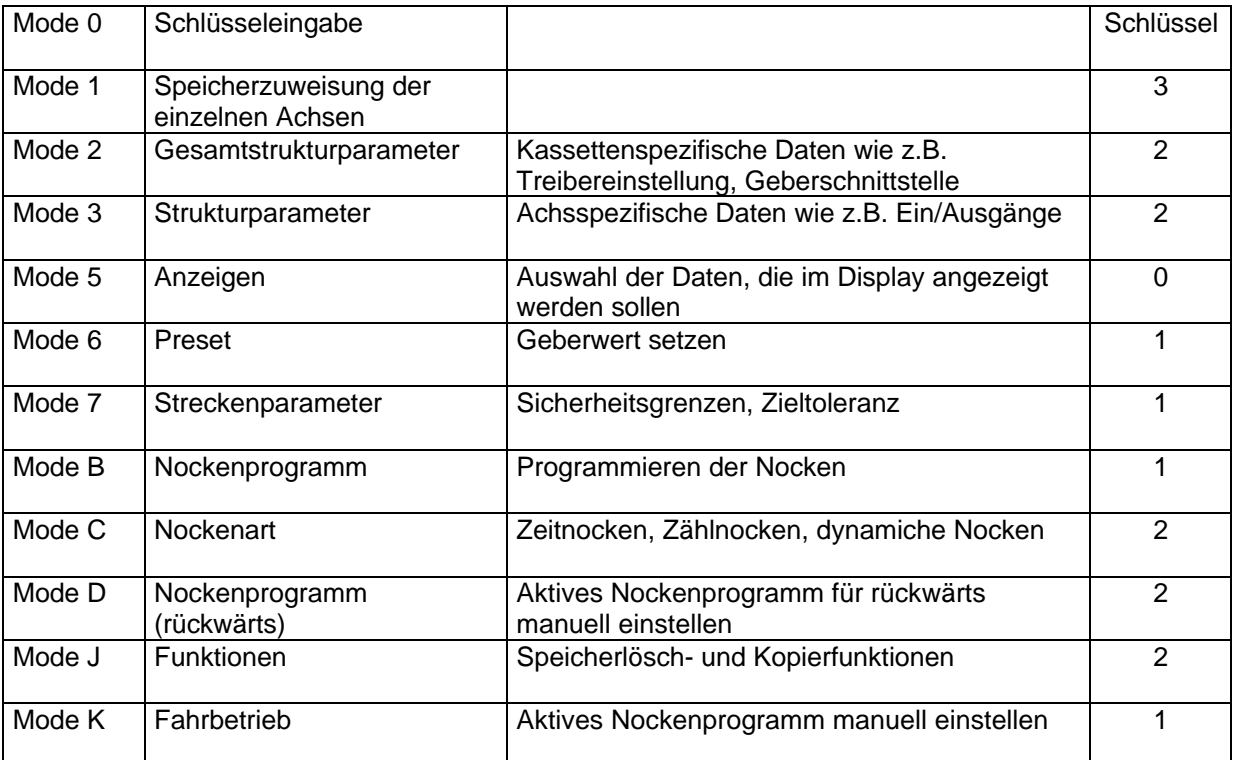

#### **3.4.10 Softwareadressierung mit der Tastatur**

Bei der Gebernr. Programmierung mit der Tastatur geht man wie folgt vor:

- 1. AK ausschalten
- 2. Den zu programmierenden Geber einstecken. **Achtung, es dürfen keine weiteren Geber angeschlossen sein.**
- 3. AK einschalten
- 4. Im Mode Schlüssel (0) den Schlüssel 1212 eingeben.
- 5. In die Achse wechseln, deren Geber programmiert werden soll.
- 6. Parameter "GEBERNR" im Mode Struktur (3) anwählen
- 7. Eingabe der Gebernummer. Ist die Gebernummer nicht bekannt, gibt man 32 ein. Der Geber erhält jetzt die Nummer, die links oben im Display erscheint.
- 8. Bei korrekter Ausführung der Programmierung meldet die Kassette DATA OKAY.

Sollen weitere Geber programmiert werden, muß der zuvor programmierte Geber wieder abgezogen und der nächste aufgesteckt werden. Jetzt kann sofort für diesen Geber die Gebernummer eingegeben werden. Wenn alle Geber ihre Nummer erhalten haben, werden alle Geber aufgesteckt und die Kassette erneut eingeschaltet.

#### **3.4.11 Nockenprogrammierung mit der Tastatur**

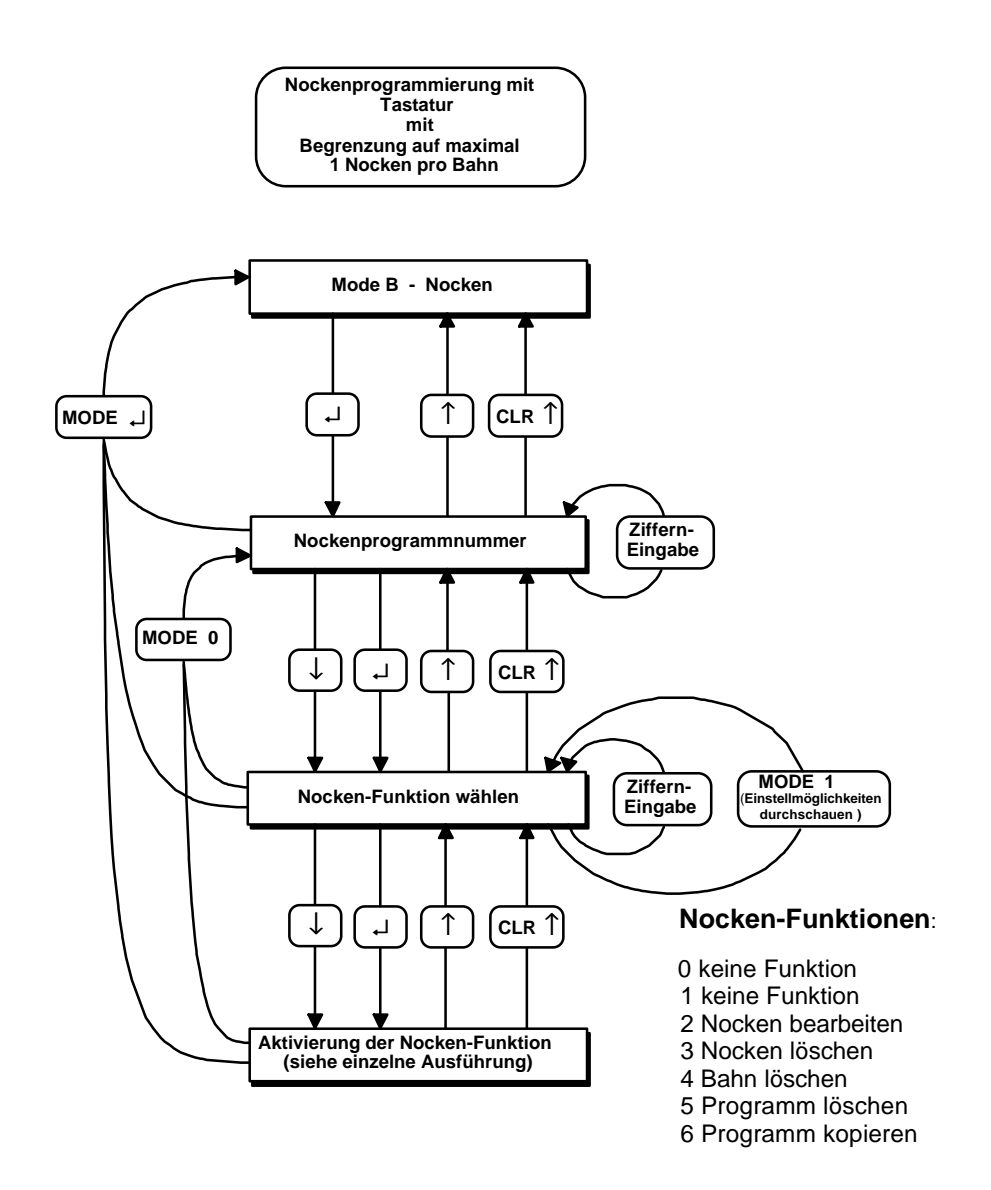

#### *Hinweis:*

Im "Mode B - Nocken" wird bei Betätigen der ↵ - Taste immer der eingestellte Wert abgespeichert (egal ob er neu eingegeben wurde oder nicht), bevor zum nächsten Parameter gewechselt wird. Mit der ↓ - Taste wird ohne Abspeichern zum nächsten Parameter gewechselt.

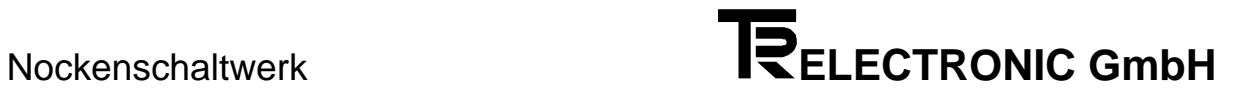

#### **3.4.11.1 Nocken bearbeiten**

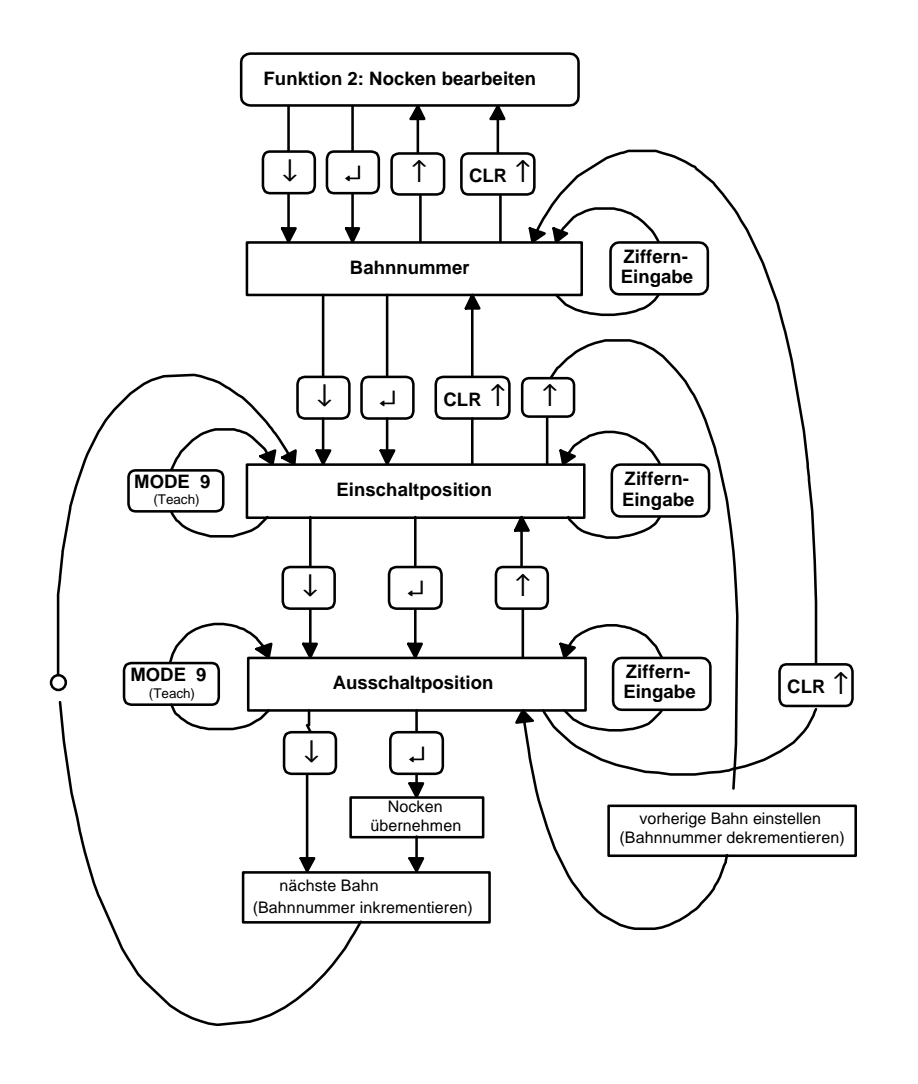

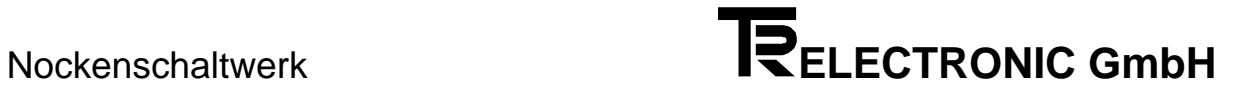

#### **3.4.11.2 Nocken löschen**

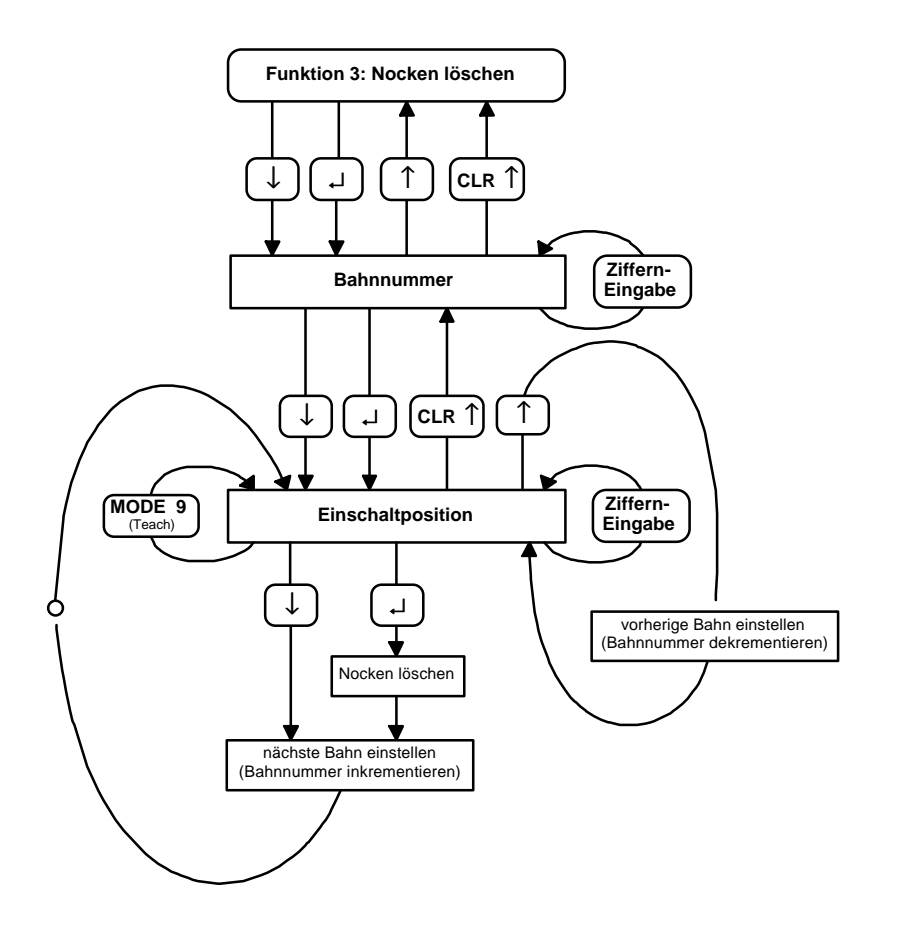

#### **3.4.11.3 Bahn löschen**

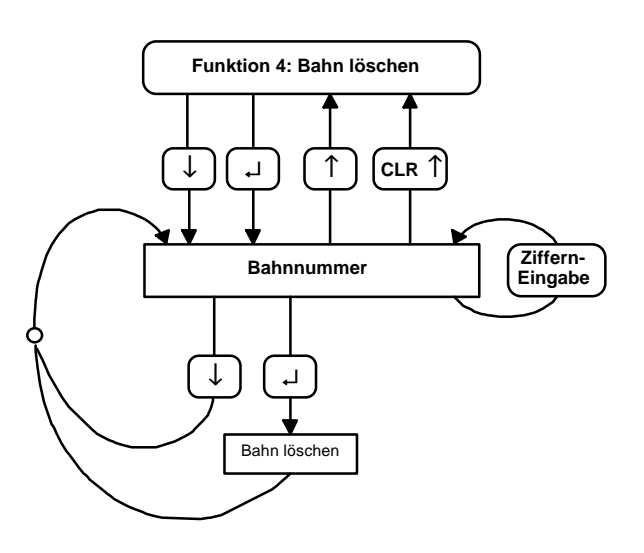

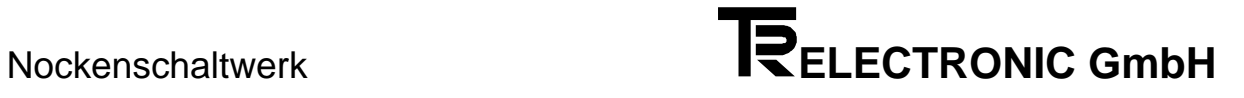

#### **3.4.11.4 Programm löschen**

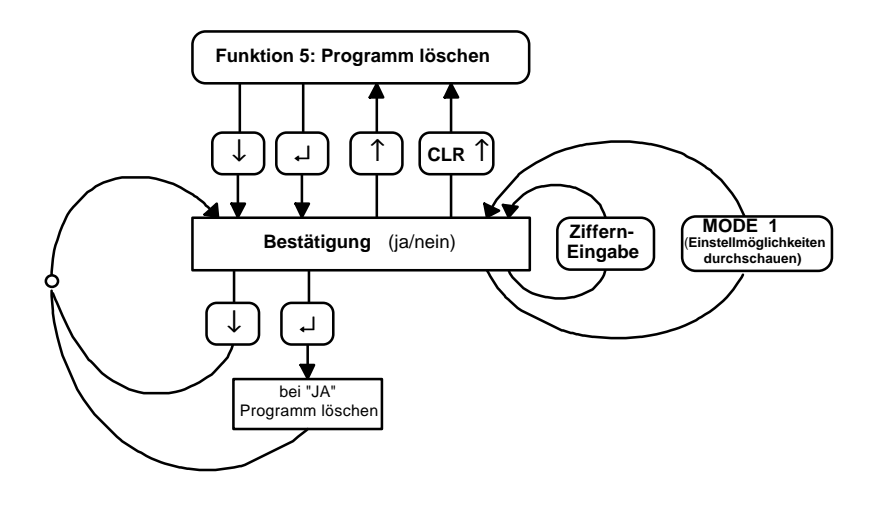

#### **3.4.11.5 Programm kopieren**

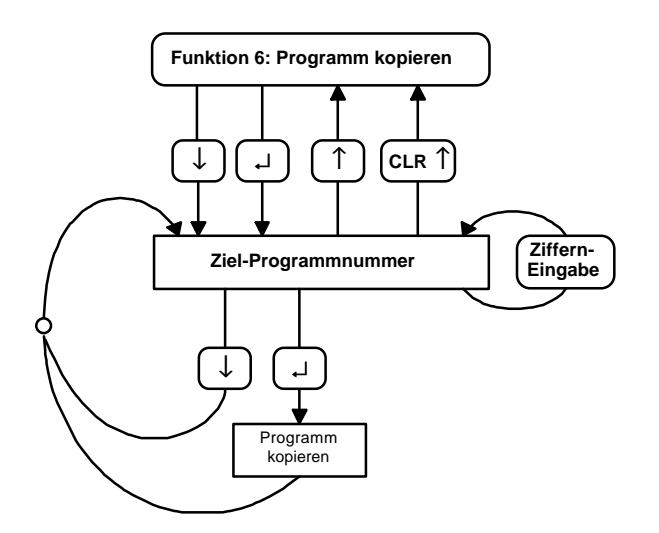

#### **4 Fehleranalyse**

Der Fehleranalyse wird im Gesamtkonzept eine große Bedeutung beigemessen. Ziel der umfangreichen Fehlermeldungen ist es, bei Bedarf so gezielt wie möglich die Ursache angeben zu können sowie die entsprechenden Abhilfen einzustellen. Das System der Fehleranalyse und Abhilfe wird vollständig vom PC - Programm unterstützt. Fehler können über die serielle PC Schnittstelle ausgelesen werden und führen direkt zu den gesuchten Fehlertexten.

In der Anzeige der Kassette wird eine Aufteilung in die Grobanalyse (=Hauptfehlernummer) und die Feinanalyse (=Einzelfehlernummer) gemacht. Die Grobanalyse steht in der jeweiligen Achse immer im oberen kleinen Display. Nimmt man als Beispiel den Hauptfehler F05, ergibt sich aus der Hauptfehlerliste "Geberdaten verschieden von den programmierten Daten in der Kassette". Meistens genügt diese Aussage. Ist aber unklar welches Datum abweicht, geht man in den Mode Anzeigen und wählt Fehlerinfo (der erste Punkt im Anzeigenmode). Im gewählten Beispiel ist die Einzelfehlerliste gleich 0. Angenommen der Einzelfehler 22 wird angezeigt, dann findet man in der Liste : "Skalierung des Gebers weicht ab".

Die Kassette speichert maximal acht Fehler in jeder Achse. Alle achsabhängigen Fehler werden mit Fxx angegeben. Tritt an die Stelle des F ein S, so handelt es sich um einen achsunabhängigen Sonderfehler, der die ganze Kassette betrifft. Diese haben Priorität in der Anzeige. Das Einzelfehlerinfo muß im Anzeigenmode aus "Sonderfehler Einzelfehlerinfo" geholt werden.

Zur Quittierung eines Fehlers wird die Taste CLR gedrückt gehalten und mit ENTER gelöscht. Mit jedem Tastendruck auf ENTER wird ein weiterer Fehler aus dem Speicher entfernt. Am Ende wird die Taste CLR ebenfalls losgelassen.

#### **4.1 Benutzung der Fehlertabellen**

Die Kassette meldet im Fehlerdisplay den Fehler F03. Dies ist der Hauptfehler Nr. 03. Die Kennung "F" zeigt einen achsabhängigen Fehler an. Er wird nur dann ins Fehlerdisplay geschrieben, wenn die entsprechende Achse auf dem Tastaturdialog angewählt ist. Im Anzeigenmode Einzelfehlerinfo steht eine zusätzliche Information über die Fehlerursache, z.B. 43. Die Zusatzinformation wird in der Einzelfehlerliste 0 (=erste Ziffer der zweistelligen Hauptfehlernummer) gesucht. Resultat der Fehleranalyse:

- **F03 / 43** Geberübertragung gestört
	- Checksummenfehler

Wird im Fehlerdisplay anstelle des "F" ein "S" (Sonderfehler) angezeigt, so ändert sich nichts am oben beschriebenen System der Fehleranalyse . Der Fehler ist aber nicht mehr achsabhängig. Dies bewirkt, daß ein "F" - Fehler in den Hintergrund gedrückt wird, da er möglicherweise lediglich ein Folgefehler des Sonderfehlers ist und zuerst zu beseitigen ist. Es ist dann gleichgültig in welcher Achse die Tastatur gerade bedient wird. Im Mode Anzeigen Sonderfehlerinfo steht die zusätzliche Information über die Fehlerursache dieser Fehlerart.

Die dritte Fehlerart wird mit "W" (Warnungen) angegeben. Sie tragen keine zusätzliche Fehlerinformation und gehören nur zur gewählten Achse.

#### **Anhang 1**

**5.1 Steckerbelegungen**

#### **5.1.1 Steckerbelegung AK15**

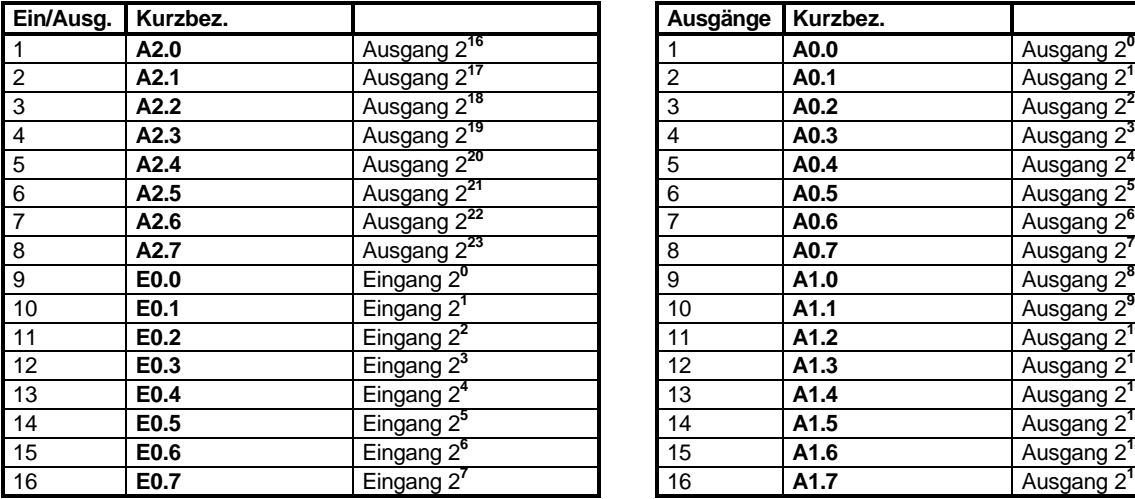

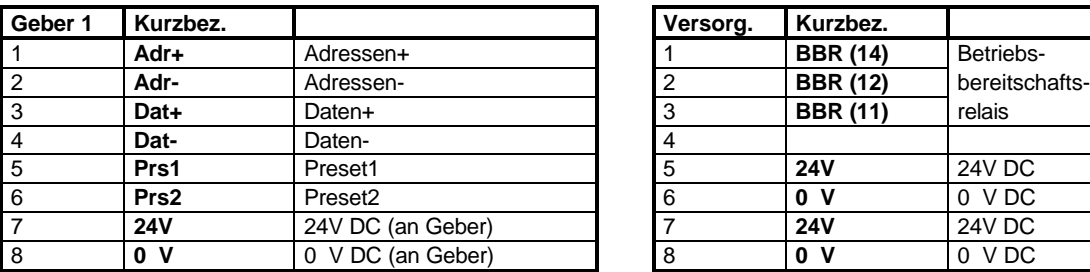

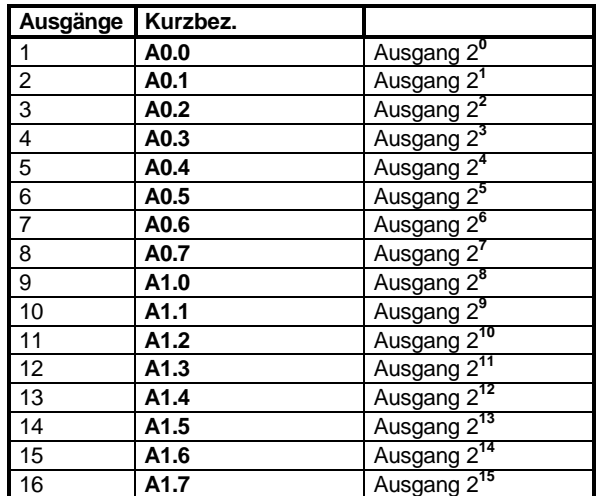

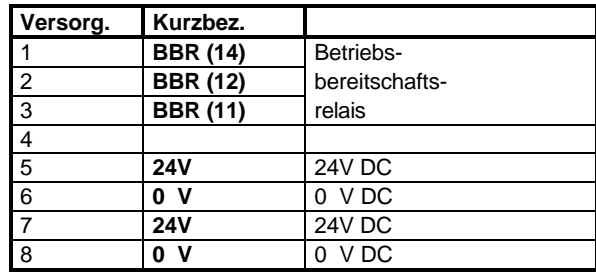

#### **5.1.2 Stecker der seriellen Schnittstellen**

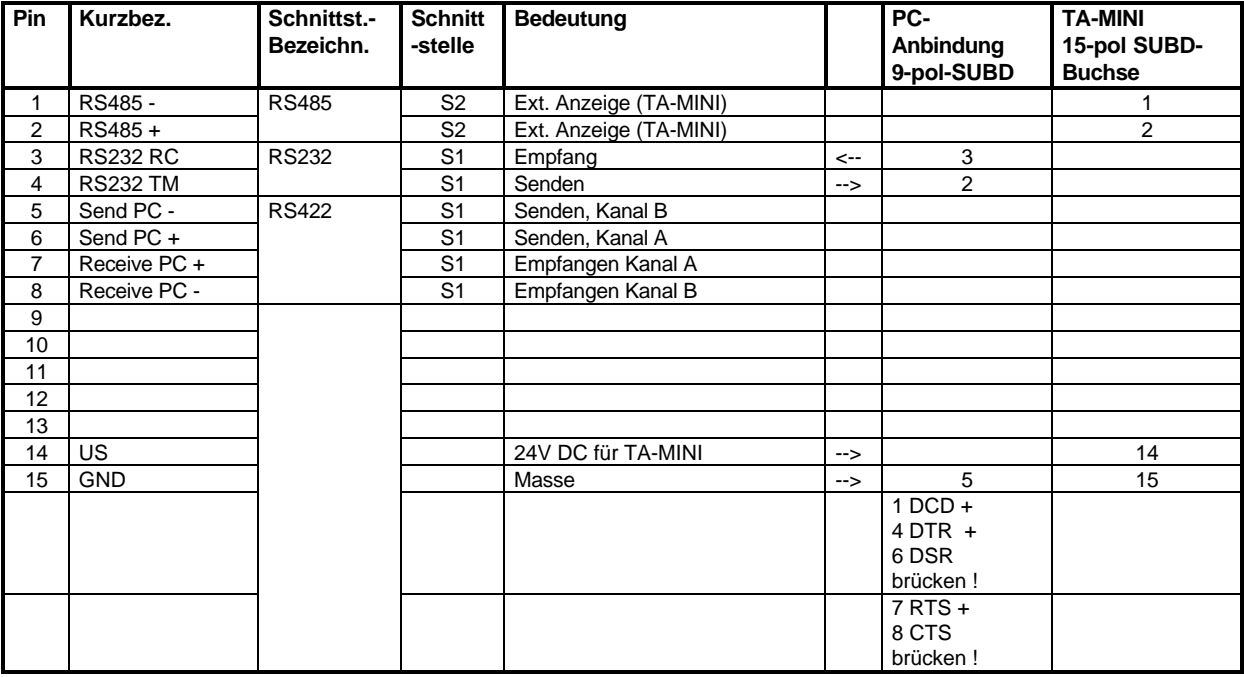

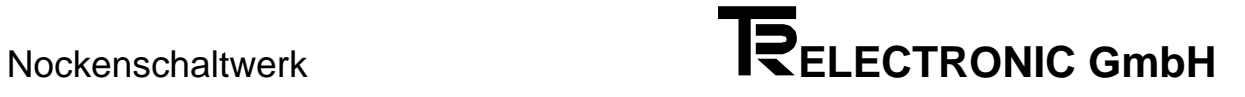

#### **5.2 Technische Daten**

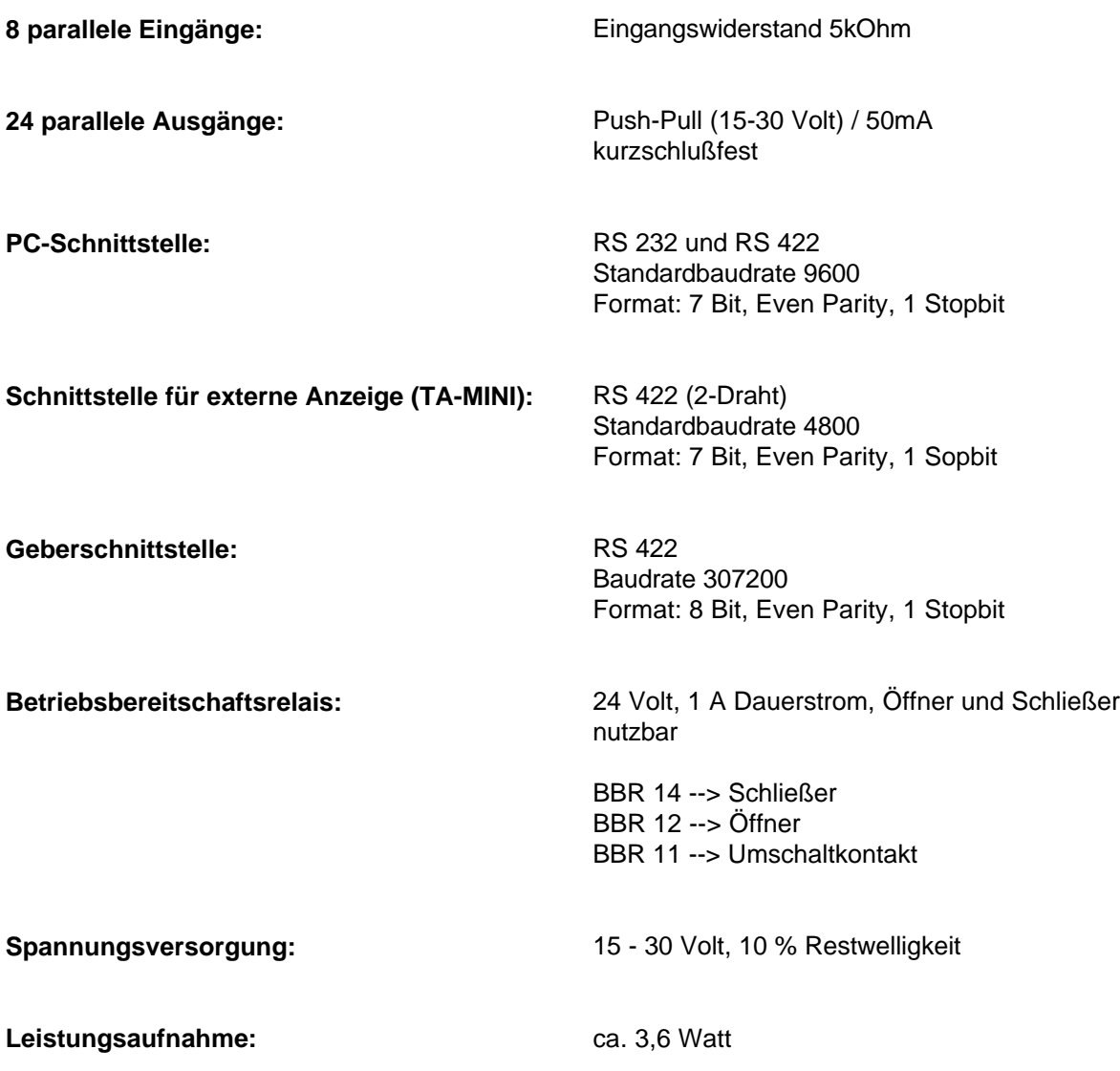

#### **Stichwortverzeichnis**

#### *A*

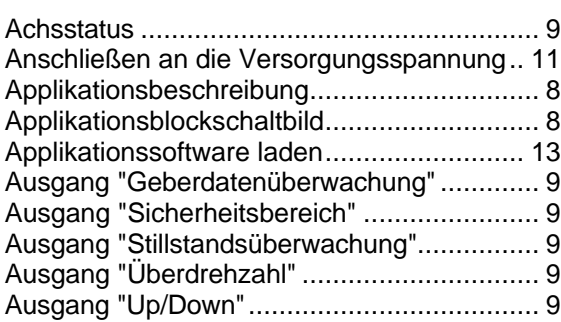

#### *B*

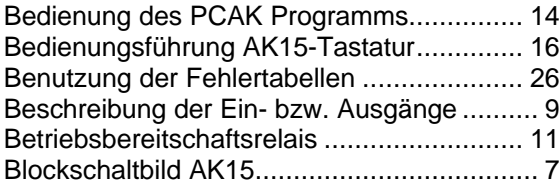

#### *D*

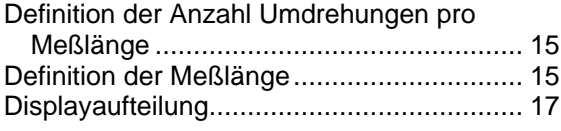

#### *E*

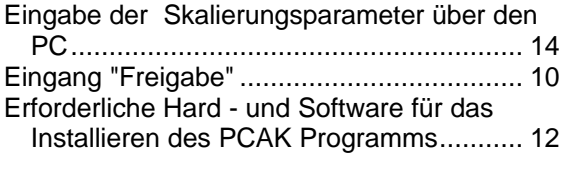

#### *F*

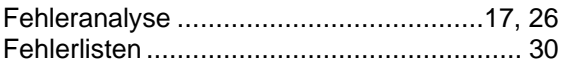

#### *G*

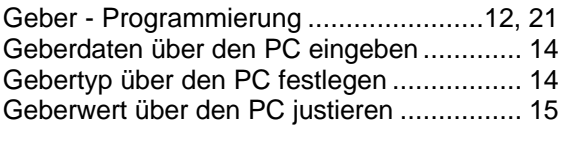

#### *H*

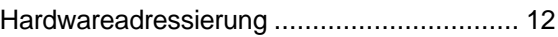

#### *I*

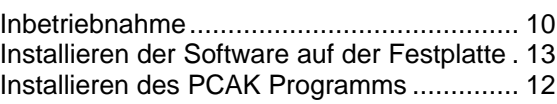

#### *M*

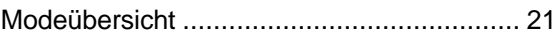

#### *N*

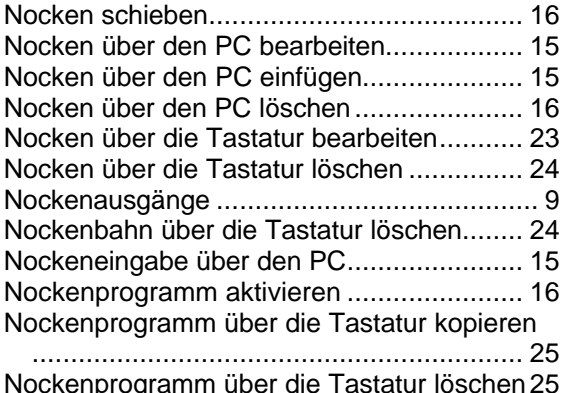

Nockenprogramm über die Tastatur löschen 25 Nockenprogrammierung mit der Tastatur .... 22 Nockenprogrammnummer einfügen ............ 16

#### *P*

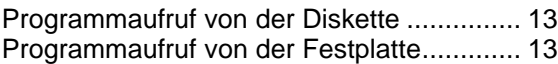

#### *S*

*V*

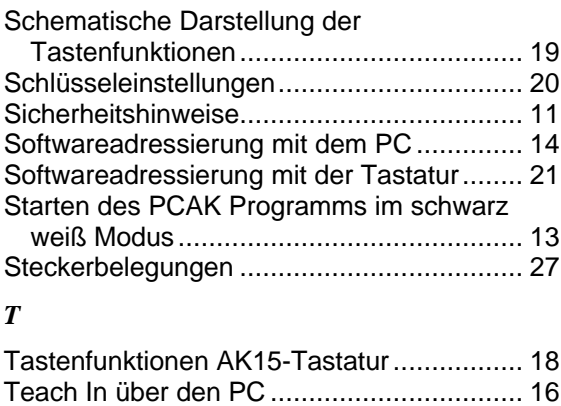

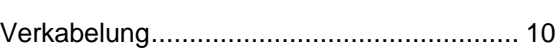

Technische Daten ....................................... 28

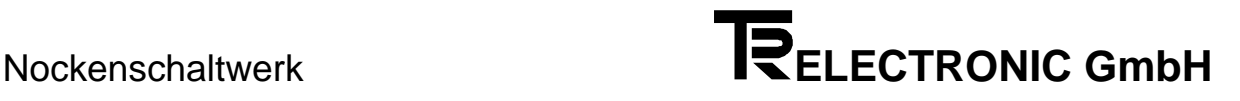

#### **6 Anhang 2**

**6.1 Fehlerlisten**

# Fehlerlisten

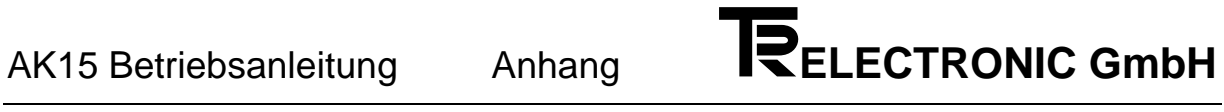

#### **A2.1.1 Hauptfehlerliste**

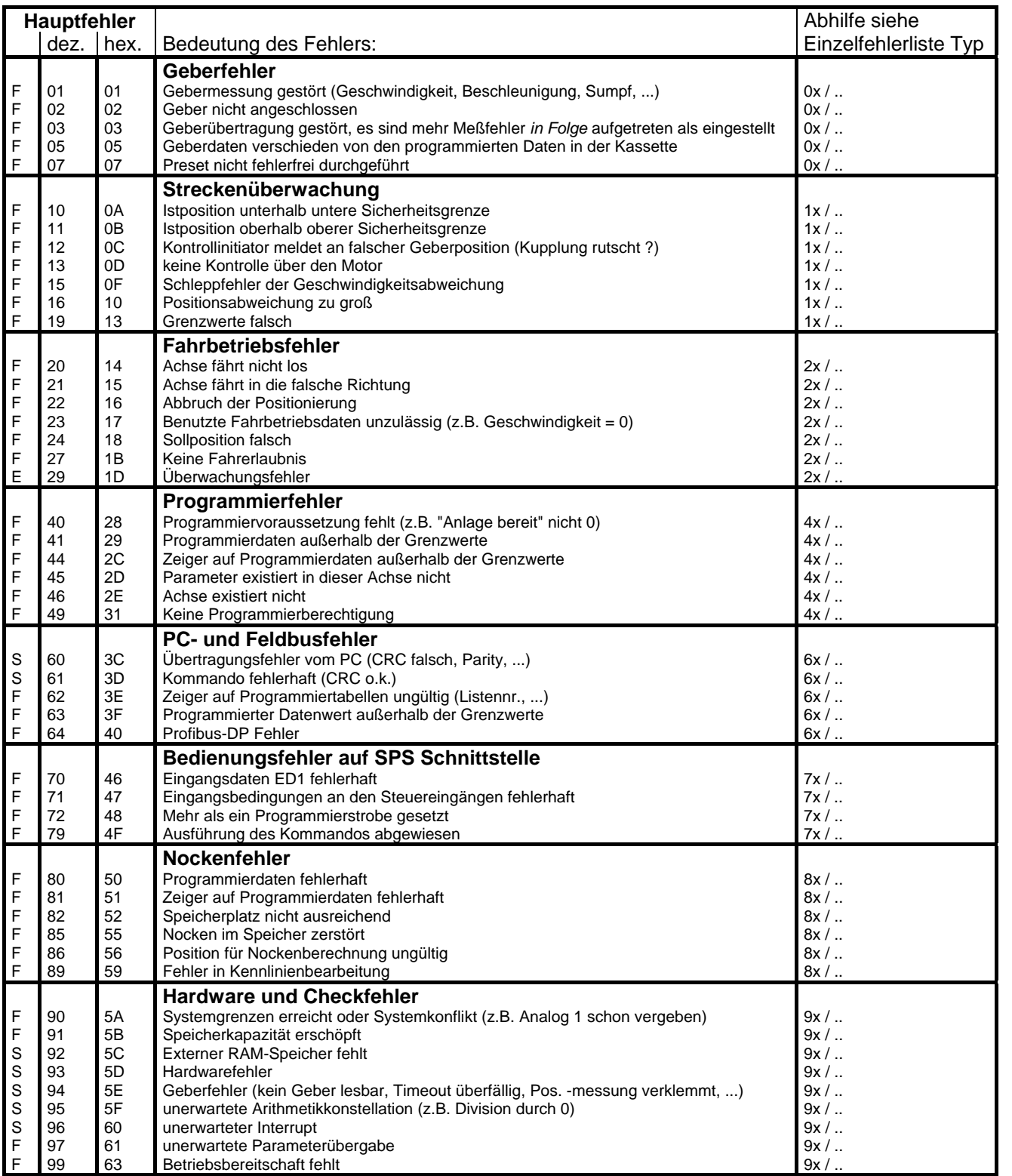

#### **A2.1.2 Einzelfehlerlisten**

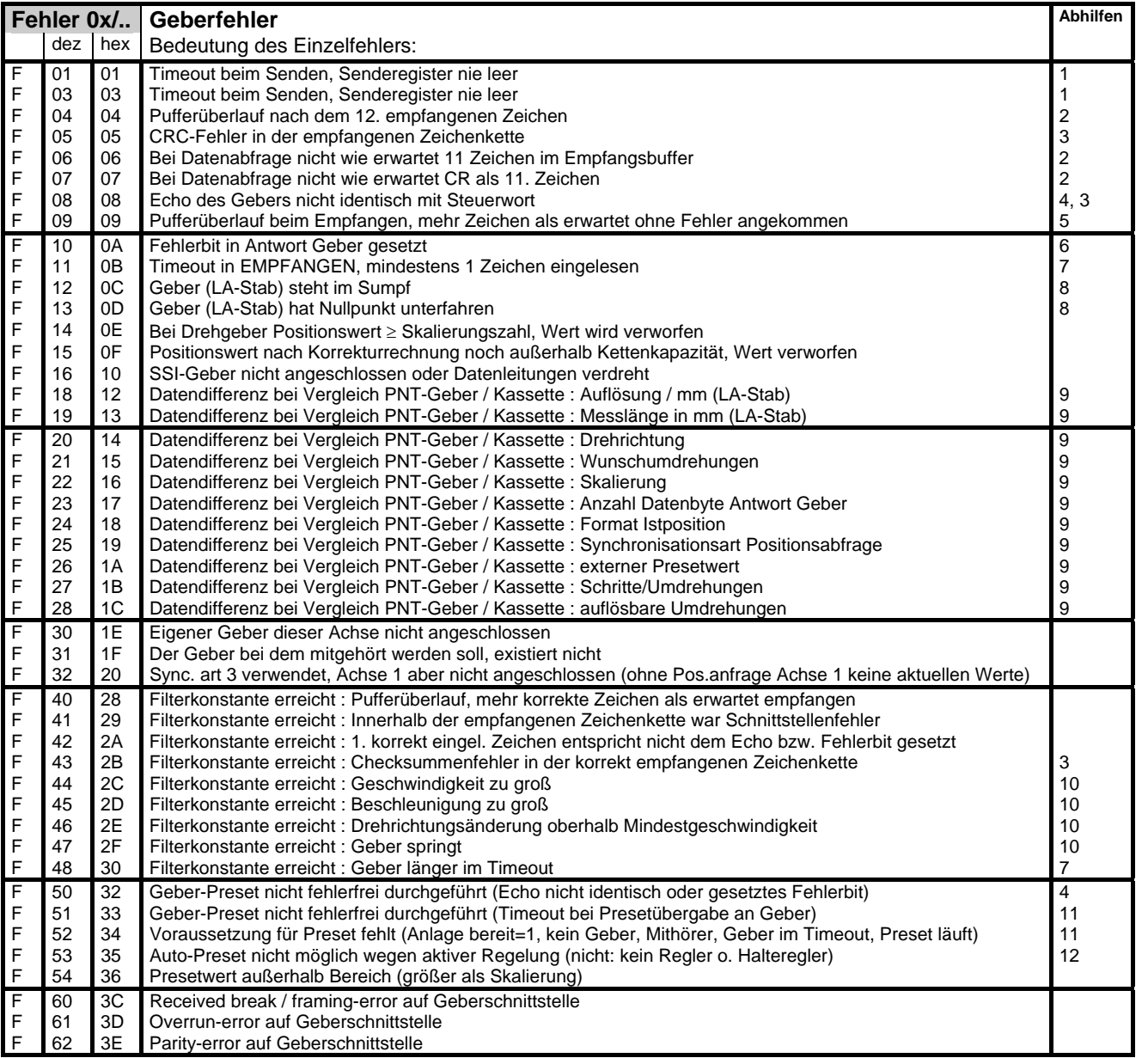

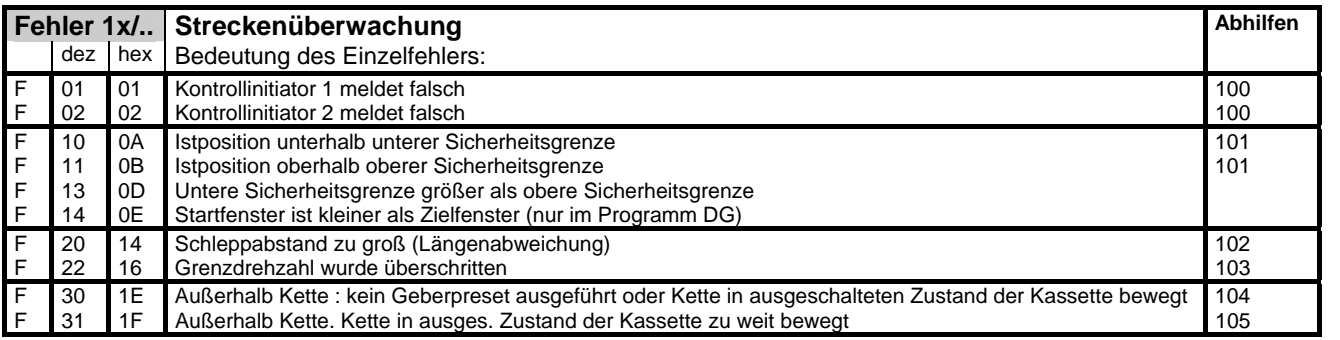

## AK15 Betriebsanleitung Anhang **IRELECTRONIC GmbH**

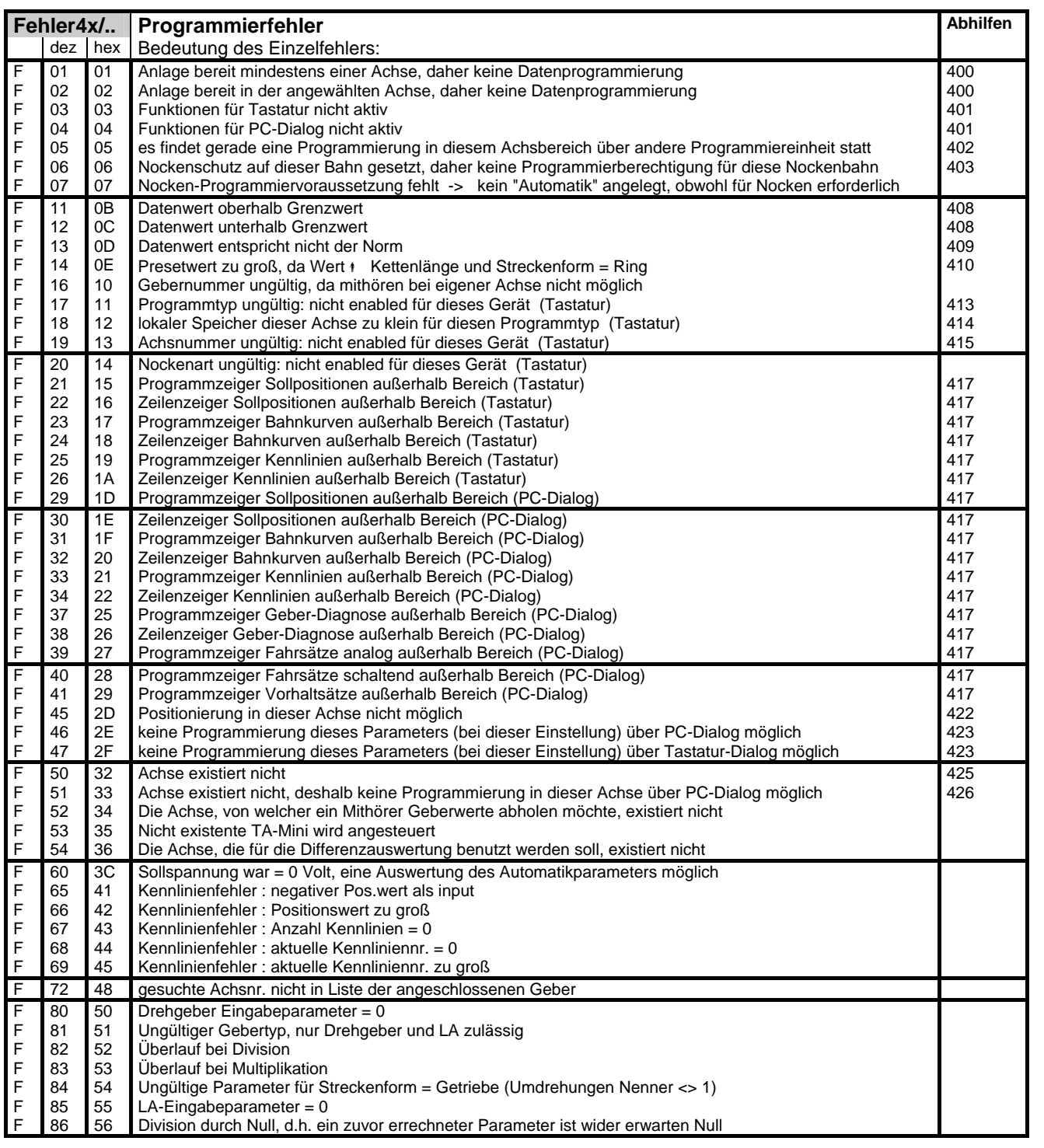

![](_page_33_Picture_197.jpeg)

![](_page_33_Picture_198.jpeg)

![](_page_34_Picture_94.jpeg)

![](_page_35_Picture_2.jpeg)

**1**

**2**

**3**

**4**

**5**

**6**

**7**

**8**

**A**

![](_page_35_Picture_254.jpeg)

#### **A2.1.3 Warnungsliste**

**i**

![](_page_36_Picture_88.jpeg)

#### *Hinweis für Meldungen auf der seriellen Schnittstelle*

Zur Unterscheidung von Fehlermeldungen und Warnungen ist das Bit 7 im Hauptfehlerteil gesetzt.

Der Einzelfehler ist immer 00.

#### **A2.2 Woran liegts?**

#### **A2.2.1 Abhilfen, Geberfehler**

![](_page_37_Picture_260.jpeg)

![](_page_38_Picture_2.jpeg)

#### **A2.2.2 Abhilfen, Streckenüberwachung**

![](_page_38_Picture_214.jpeg)

![](_page_39_Picture_2.jpeg)

#### **A2.3 Abhilfen, Programmierfehler**

![](_page_39_Picture_184.jpeg)

![](_page_40_Picture_2.jpeg)

#### **A2.4 Abhilfen, PC - Fehler**

![](_page_40_Picture_169.jpeg)

![](_page_41_Picture_2.jpeg)

#### **A2.5 Abhilfen, SPS - Schnittstellenfehler**

![](_page_41_Picture_197.jpeg)

![](_page_42_Picture_2.jpeg)

#### **A2.6 Abhilfen, Hardware- und Checkfehler**

![](_page_42_Picture_235.jpeg)

![](_page_43_Picture_2.jpeg)